# 宜昌公共资源交易数智一体化系统 交易乙方(投标人/供应商)操作手册

2023 年第一版

# 目录

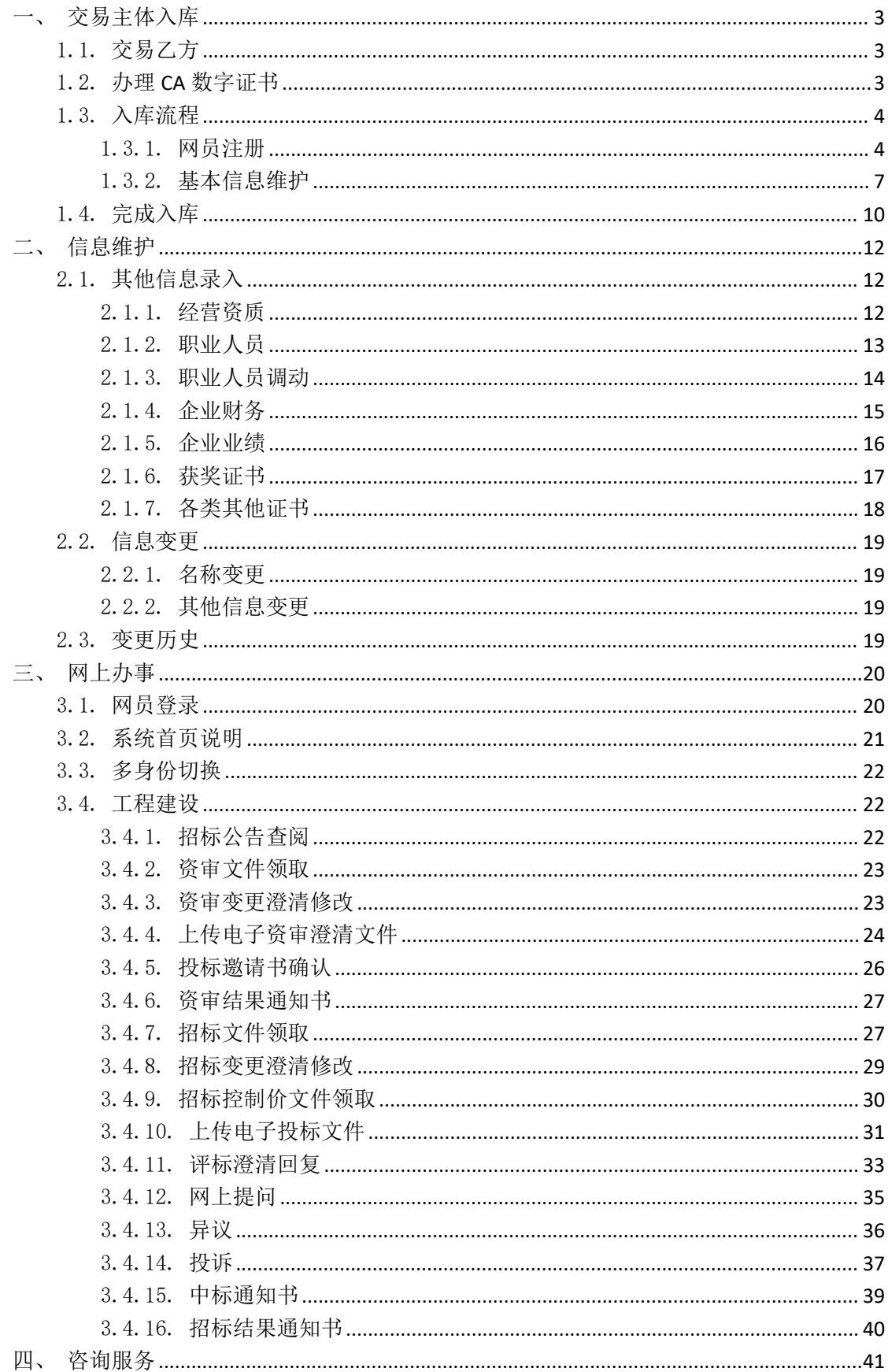

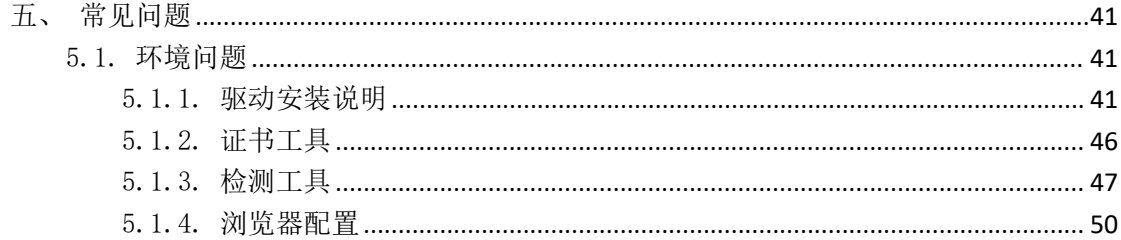

# <span id="page-3-0"></span>一、交易主体入库

# <span id="page-3-1"></span>1.1. 交易乙方

交易乙方是指投标人、供应商(含个体工商户),可在线参与宜昌公共资源 交易数智一体化系统的工程招投标及政府采购活动,网上领取招标(采购)文件、 网上提问、网上领取澄清修改文件、网上递交投标(响应)文件、网上参与开标 (解密)、网上回复质询、网上参与谈判(磋商)、网上领取中标(成交)通知书、 网上签订电子合同等。

交易乙方(投标人/供应商)需在系统中全程自助注册并完成入库流程后, 成为正式网员方可参与交易活动。中心取消交易乙方注册核对环节,由交易乙方 自行核对相关信息,注册信息将在宜昌公共资源交易电子服务系统公示。

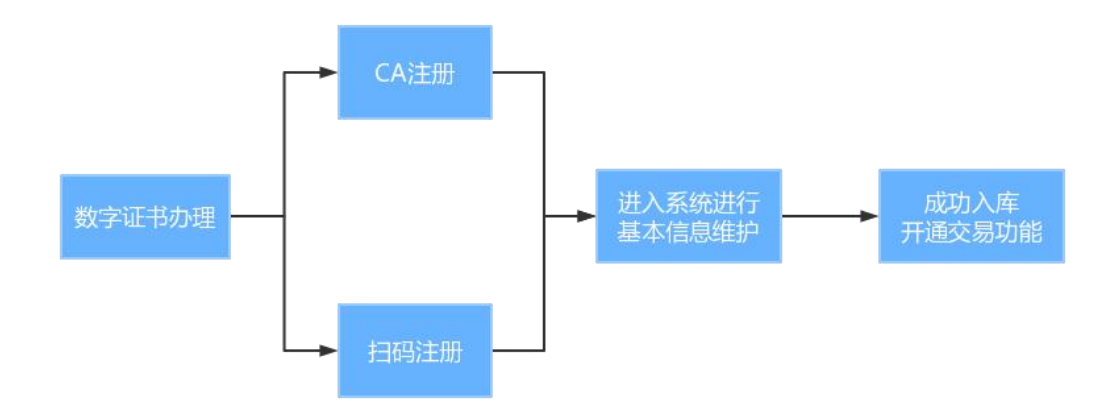

整体流程总览如下:

# <span id="page-3-2"></span>1.2. 办理 **CA** 数字证书

宜昌公共资源交易数智一体化系统实行全流程电子化运行模式,交易乙方在 网员注册前需先办理 CA 数字证书,目前交易平台同时支持三种类别的 CA 数字证 书,分别为"标证通"、"实体 CA 锁"和"电子营业执照微信小程序",交易乙方 任选一类办理即可。相关办理说明详见宜昌公共资源交易电子服务系统——办事 指南——《CA 数字证书办理指南》。

# <span id="page-4-0"></span>1.3. 入库流程

交易乙方使用 CA 数字证书,通过宜昌公共资源交易电子服务系统的"主体 注册"入口,进入宜昌公共资源交易数智一体化系统。

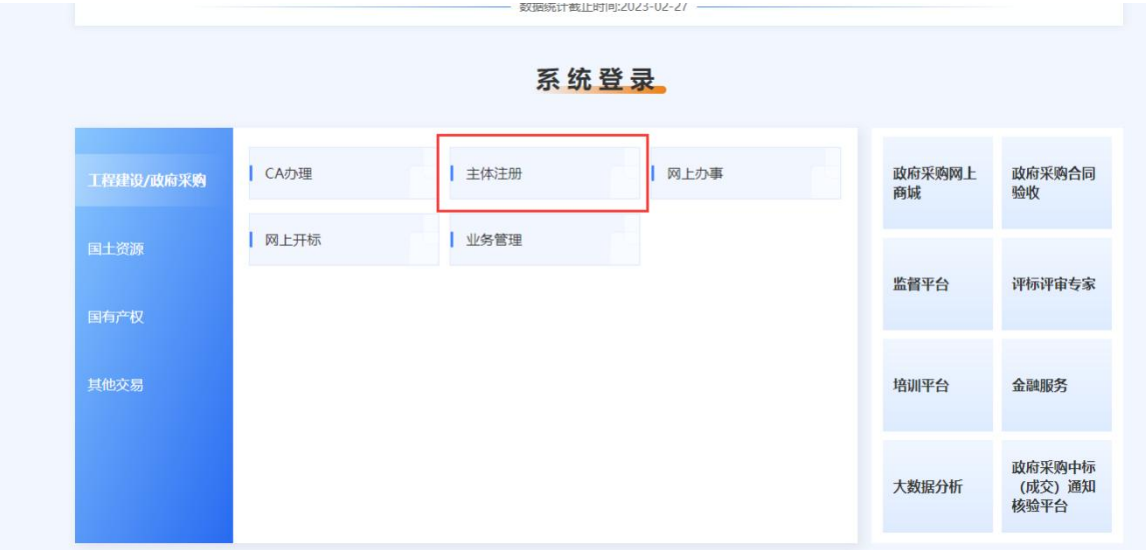

# <span id="page-4-1"></span>1.3.1. 网员注册

注册方式分为实体 CA 注册和扫码注册(标证通、电子营业执照微信小程序)。 投标人根据办理的 CA 数字证书类别选择对应的注册方式。

#### 1.3.1.1. 实体 CA 注册

点击登录界面的"实体 CA 注册",进入以下界面:

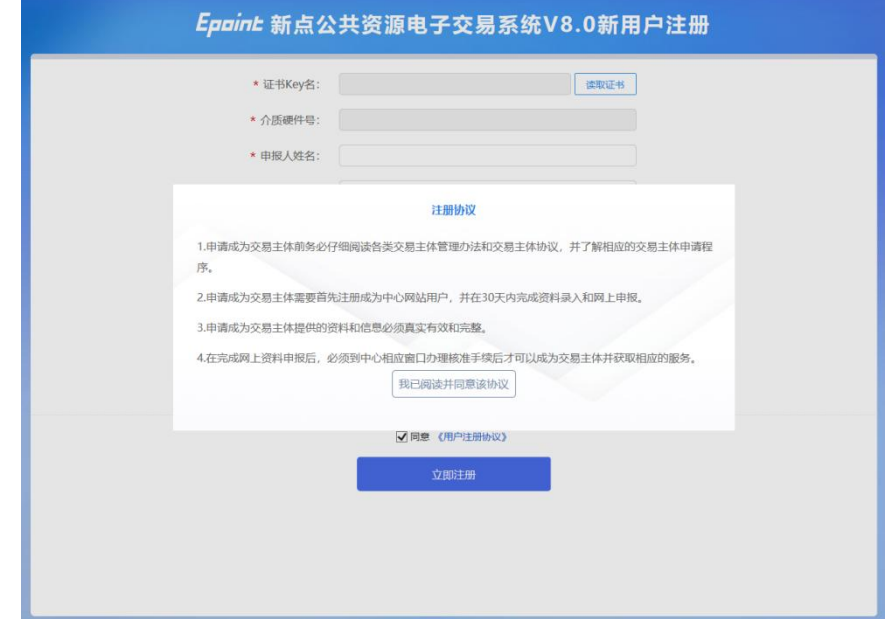

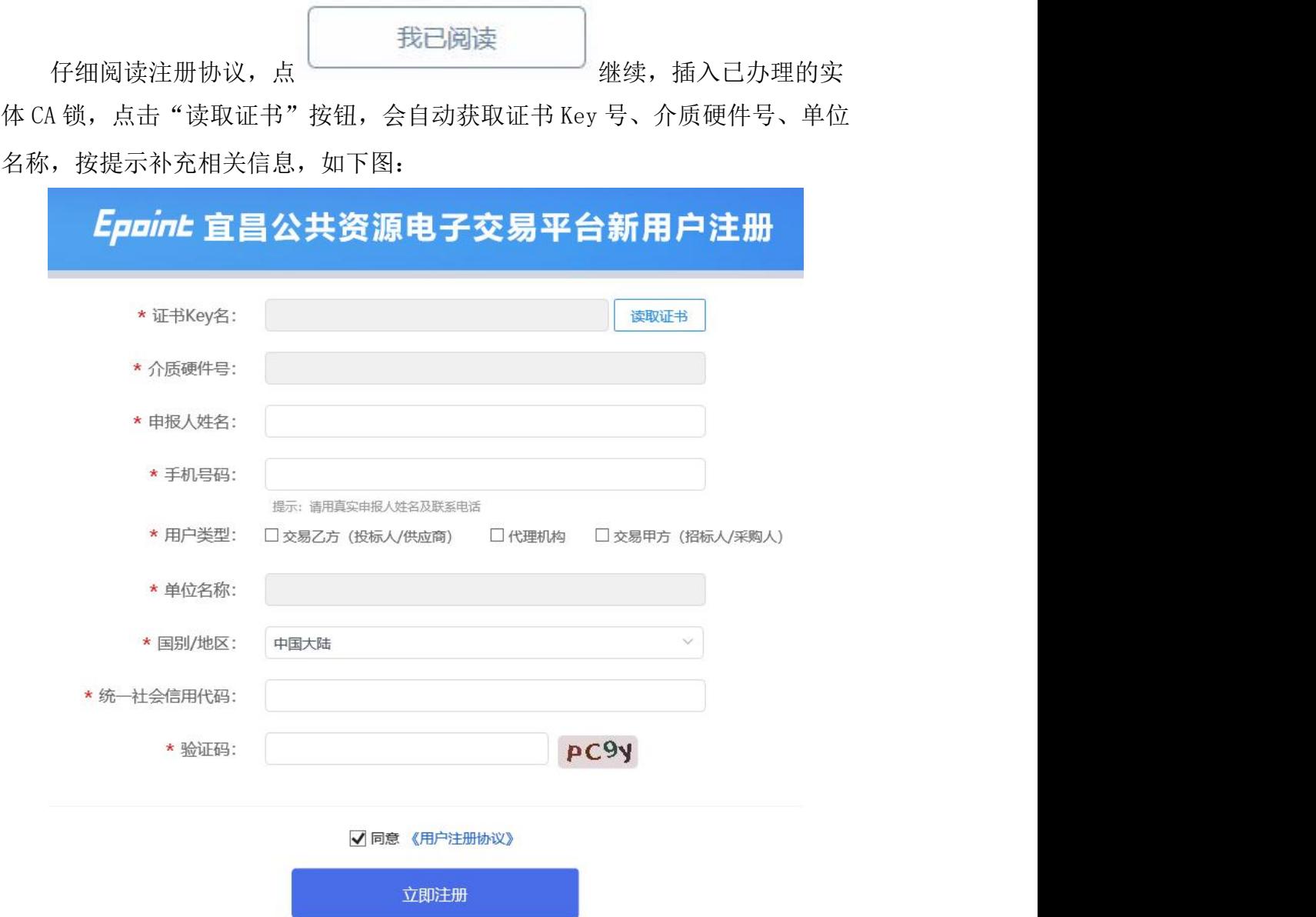

填写完毕后,点击"立即注册",提示"注册成功",表明已完成单位注册, 如下图:

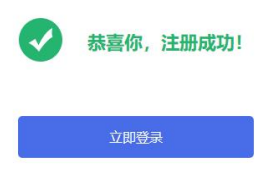

#### 1.3.1.2. 扫码注册(标证通、电子营业执照微信小程序)

点击登录界面的"扫码注册",进入以下界面:

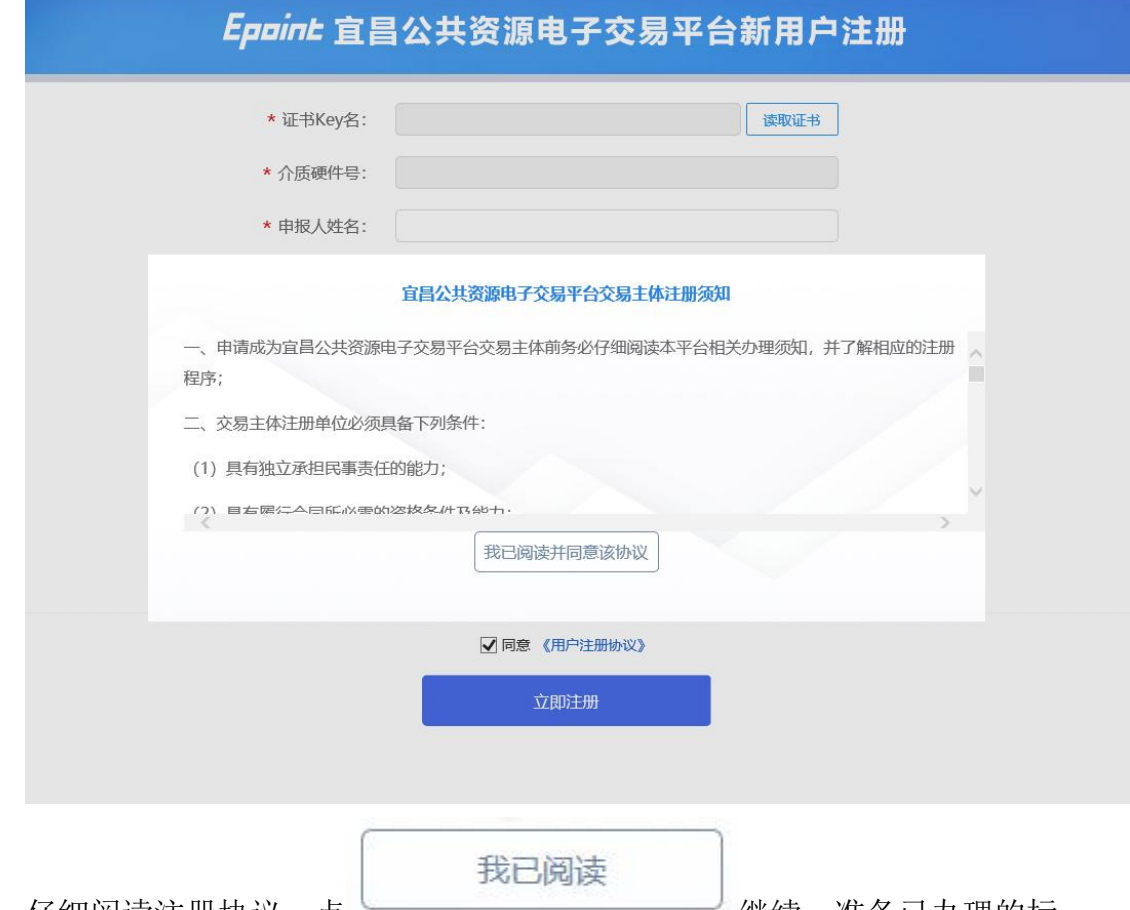

仔细阅读注册协议,点 → → → → → → → → 继续,准备已办理的标 证通(或电子营业执照),点击"扫码获取信息"按钮,选择对应的证书类型(CA、 电子营业执照主体、电子营业),会自动获取单位名称、统一信用代码等信息, 按提示补全其他信息,如下图:

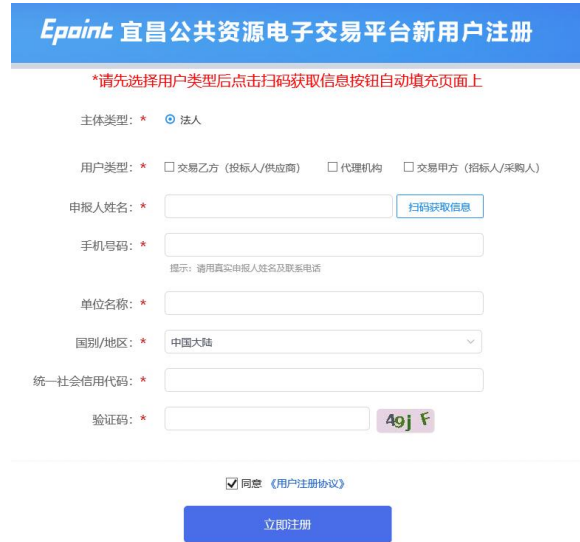

# <span id="page-7-0"></span>1.3.2. 基本信息维护

#### 1.3.2.1. 签署信用承诺书

首次登陆系统时,系统自动生成对应信用承诺书,需使用办理的 CA 数字证 书在线签订后方能填写其他相关信息。具体操作如下:

1、登录后,选择签章方式,根据前面办理的数字类型(实体 CA、标证通、 电子营业执照微信小程序)进行选择。

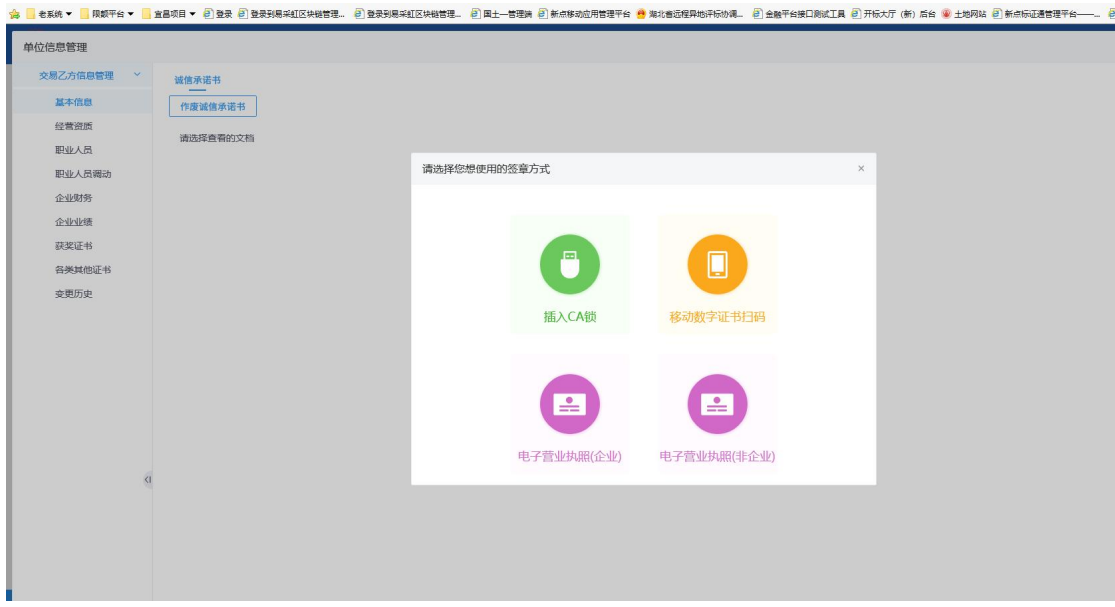

2、阅读信用承诺书内容,若无异议,则点击"签章"按钮,在指定位置进 行签章提交。

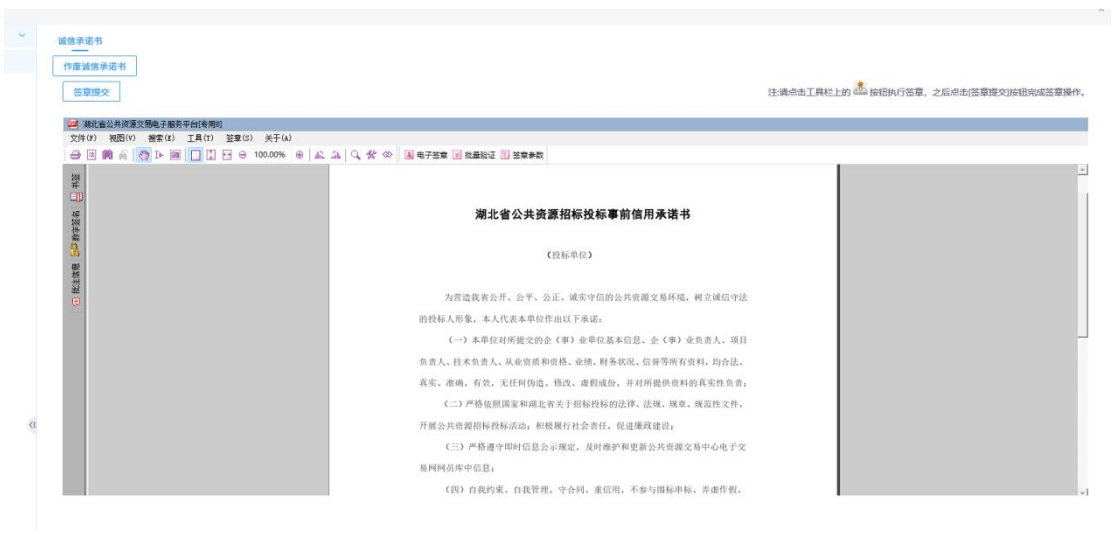

3、签章提交后,即可进入诚信库填报页面。

#### 1.3.2.2. 企业法人营业执照

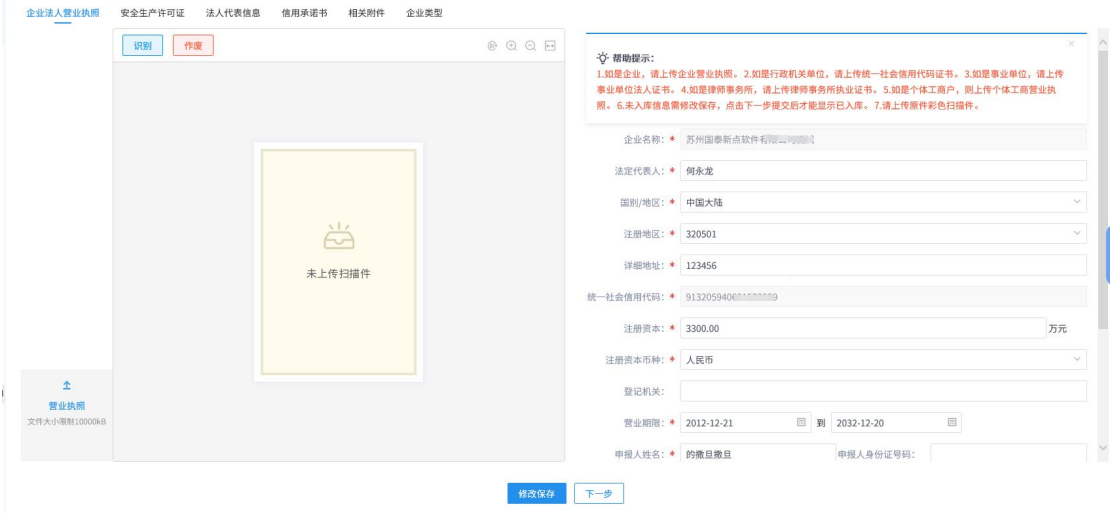

点击左下角的"上传扫描件"按钮,上传相关证照的扫描件,并在右侧填写 相关信息。

其中,企业名称及统一社会信用代码从注册时自动带入,无法修改。

备注:

1、如是企业,请上传企业营业执照。

2、如是行政机关单位,请上传统一社会信用代码证书。

- 3、如是事业单位,请上传事业单位法人证书。
- 4、如是律师事务所,请上传律师事务所执业证书。

5、如是个体工商户,则上传个体工商营业执照。

#### 1.3.2.3. 安全生产许可证

施工企业必须上传安全生产许可证,其他类型企业可视招标项目要求自行决 定上传。

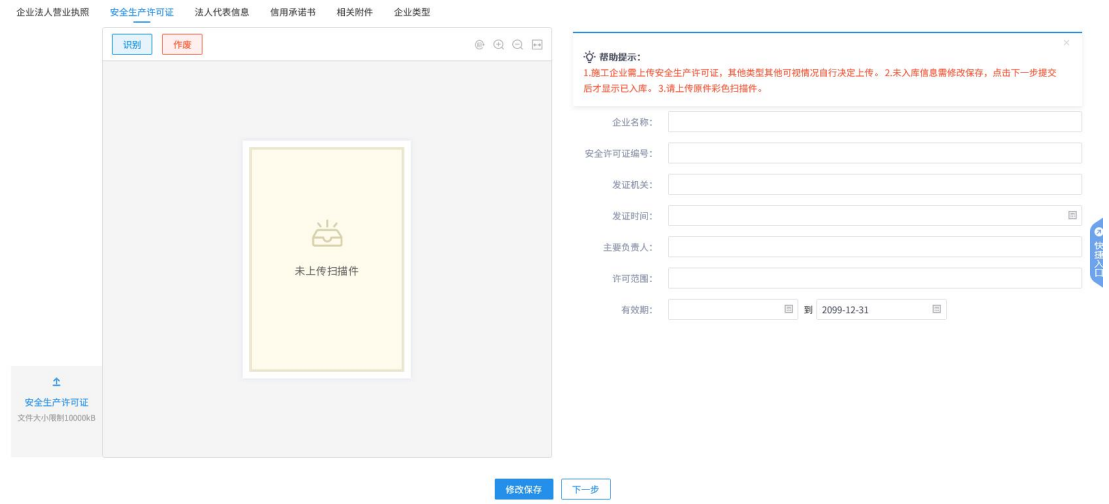

#### 1.3.2.4. 法人代表信息

需上传企业法人代表身份证正反面彩色扫描件,并根据系统识别信息,进行 补充完善,若为非法人单位,需上传企业负责人身份证正反面彩色扫描件。

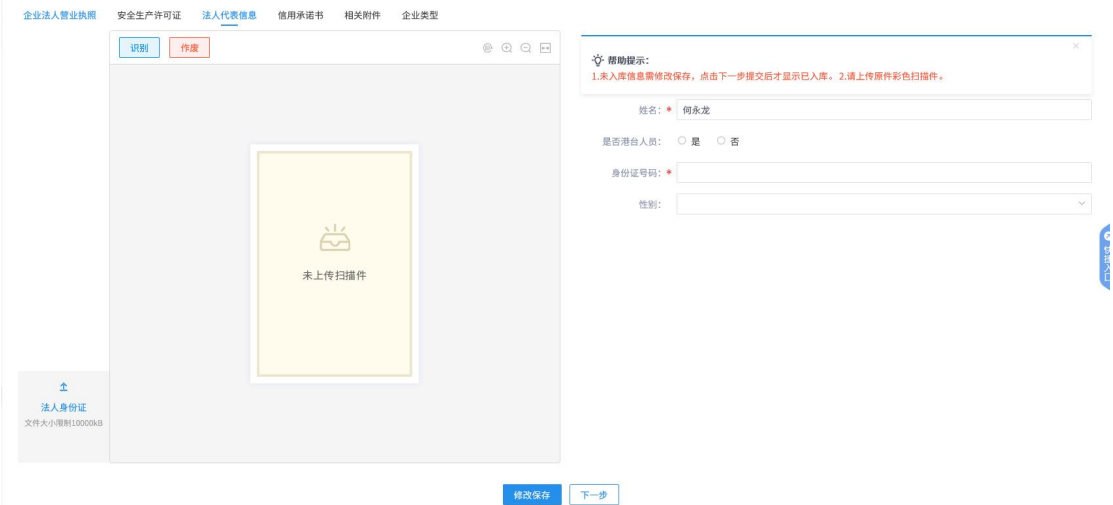

#### 1.3.2.5. 相关附件

企业在初始注册时,该栏目可不上传资料。后续在参与项目投标时,如招标 文件要求在投标文件基本信息栏目采用超链接形式上传相关材料的,可按要求在 该栏目上传。

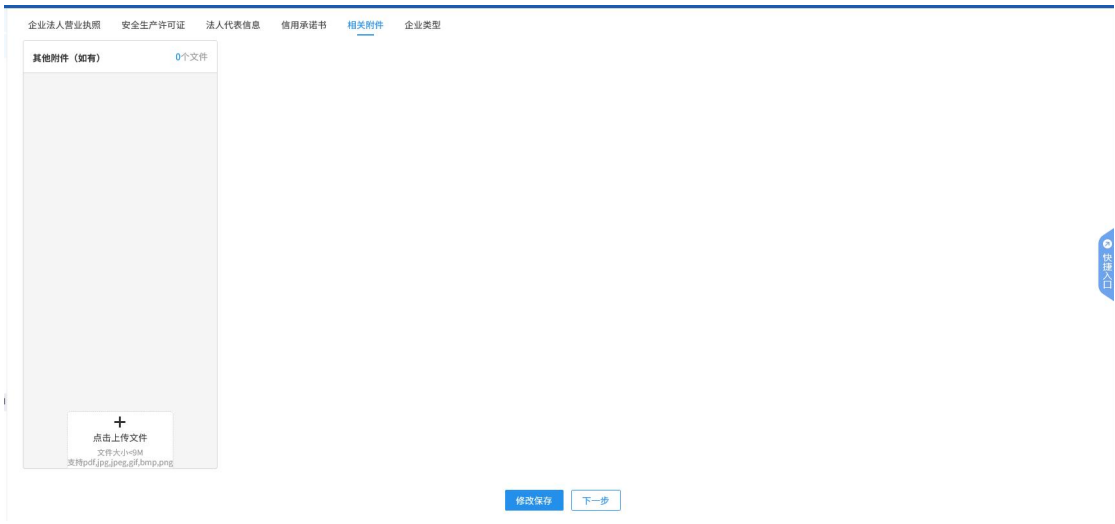

#### 1.3.2.6. 企业类型

交易乙方需自行根据单位性质填报、勾选相关内容。"交易信息接收号码" 请如实填写,方便后期接收澄清修改通知、中标候选人公示及中标结果公告等短 信通知信息。

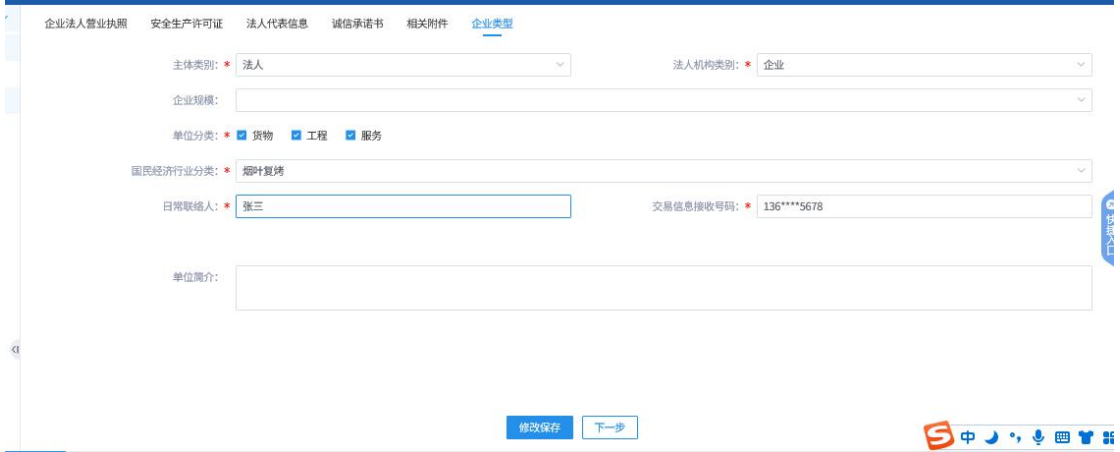

# <span id="page-10-0"></span>1.4. 完成入库

交易乙方按照以上流程,完成"签署信用承诺书"、"企业法人营业执照"、 "法人代表信息"、"企业类型"并点击"下一步"提交信息后,系统将在"企业 法人营业执照"页面显示"己入库"字样,开通交易功能。

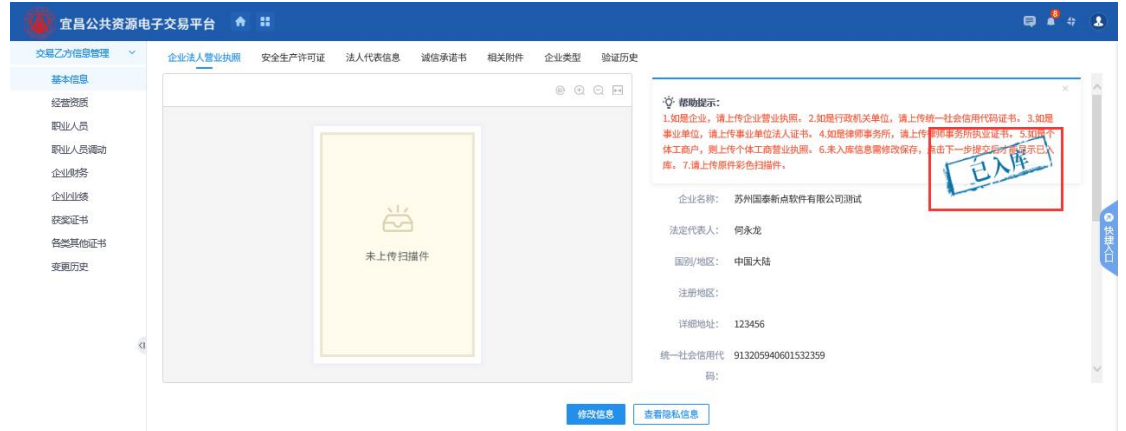

交易乙方信息入库后,相关信息会自动推送至宜昌公共资源交易电子服务系 统对外公示,如下图所示:

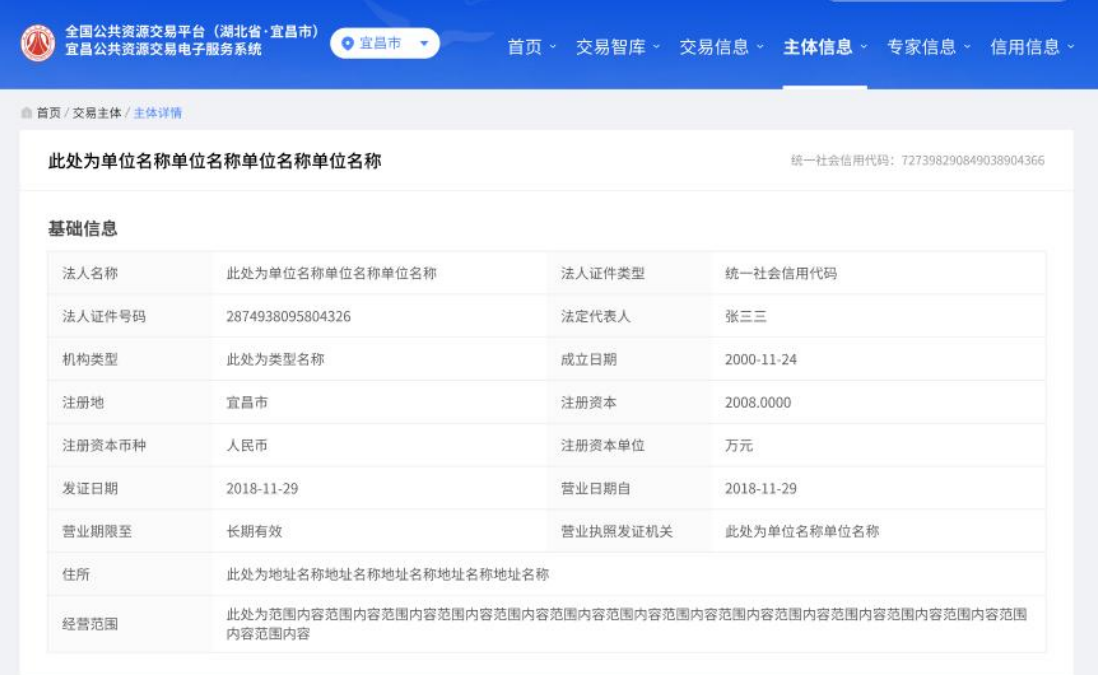

# <span id="page-12-0"></span>二、信息维护

# <span id="page-12-1"></span>2.1. 其他信息录入

交易乙方在编制电子投标文件时,按照招标文件的要求采用超链接模式同步 诚信库信息的,需在诚信库对应栏目中如实上传相关证明材料并完善对应信息。 提交相应证照材料扫描件,提交后立即生效入库,且未提交入库的扫描件可删除, 已提交入库的扫描件无法删除,仅能作废。

<span id="page-12-2"></span>具体包括以下栏目:

### 2.1.1. 经营资质

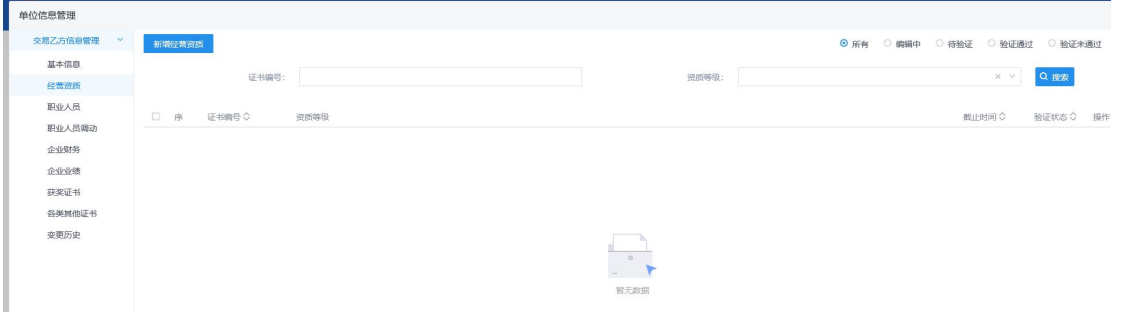

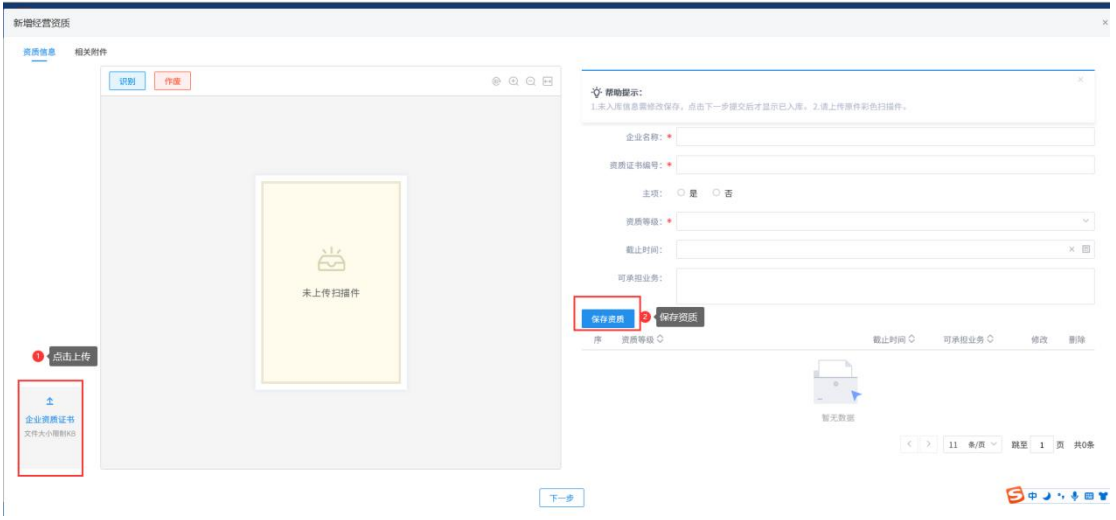

点击"新增经营资质",按系统提示添加资质信息,并上传相应扫描件。

点击左下角的"上传扫描件"按钮,上传相关证照的扫描件,系统会自动识 别相关信息,补充填写至右侧录入框;

(识别功能仅是辅助录入功能,由于可支持的模板有限,识别不成功的数据或识

- 其中带(**\***)为必填项目;
- 相关材料按照单位实际情况进行填写上传,相关信息可在后续编制投标文件 时自动带入。

### 2.1.2. 职业人员

<span id="page-13-0"></span>在该菜单中,维护企业的项目负责人、技术负责人等人员信息。

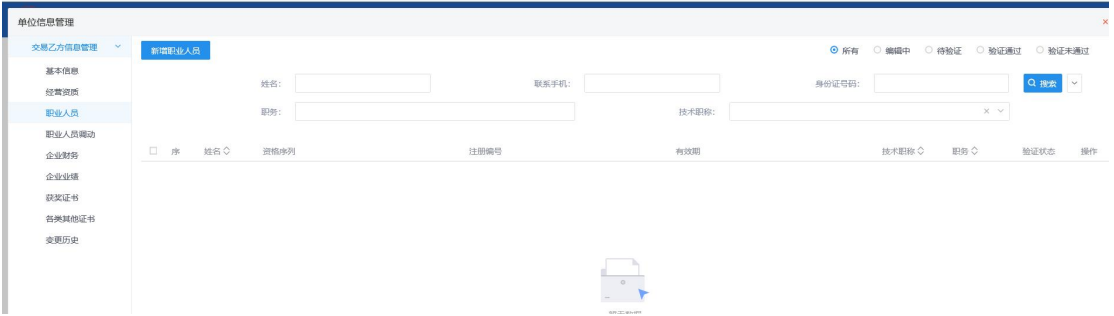

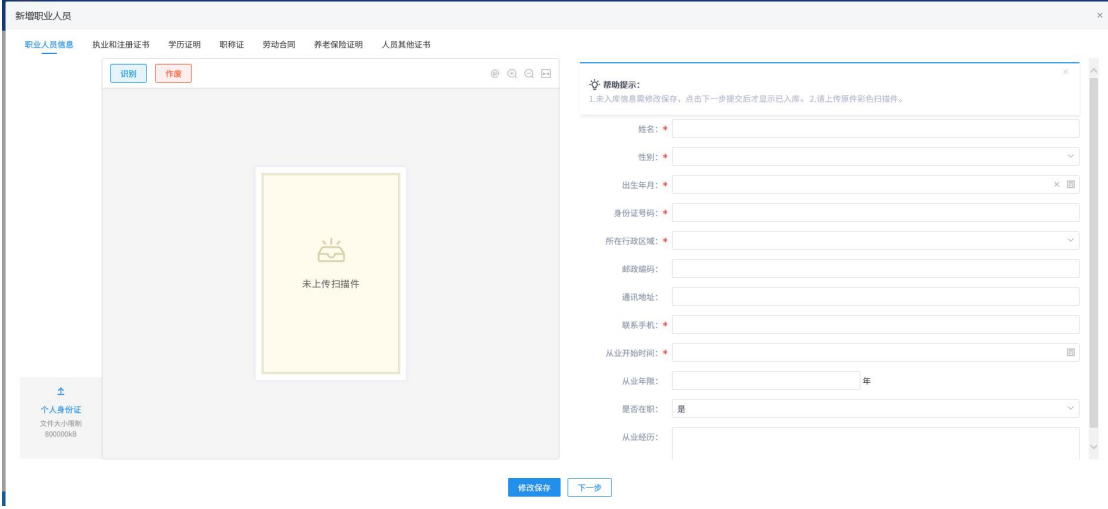

点击"新增职业人员"按钮,按系统提示添加职业人员信息,并上传相应扫描件。

点击左下角的"上传扫描件"按钮,上传相关证照的扫描件,系统会自动识 别相关信息,补充填写至右侧录入框;

(识别功能仅是辅助录入功能,由于可支持的模板有限,识别不成功的数据或识 别错误的数据请投标单位务必进行手动修正,修正无误后点击下一步提交)

- 其中带(**\***)为必填项目;
- 若提示相关人员已在其他单位入职,则核对实际情况后,办理[【职业人员调](#page-14-1) 入】手续,即可将相关人员从其他单位调入至本单位。
- 相关材料按照单位实际情况进行填写上传,相关信息可在后续编制投标文件

<span id="page-14-0"></span>时自动带入。

### 2.1.3. 职业人员调动

项目负责人、技术负责人等发生离职、入职等操作时,需在此登记职业人员 调动。

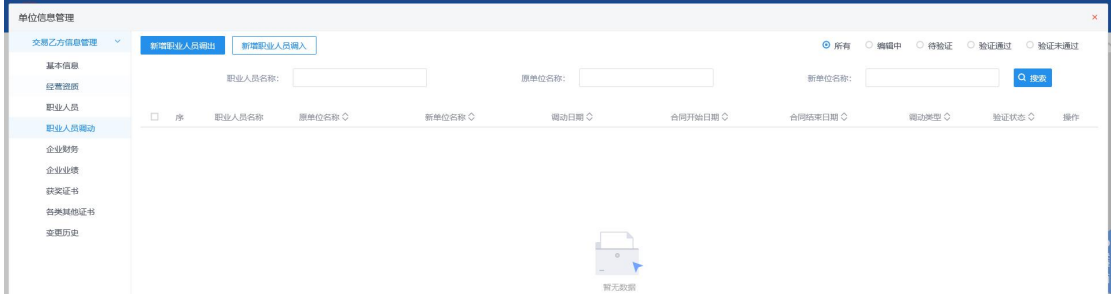

#### 2.1.3.1. 职业人员调出

当相关人员发生离职时,点击"新增职业人员调出",如下图:

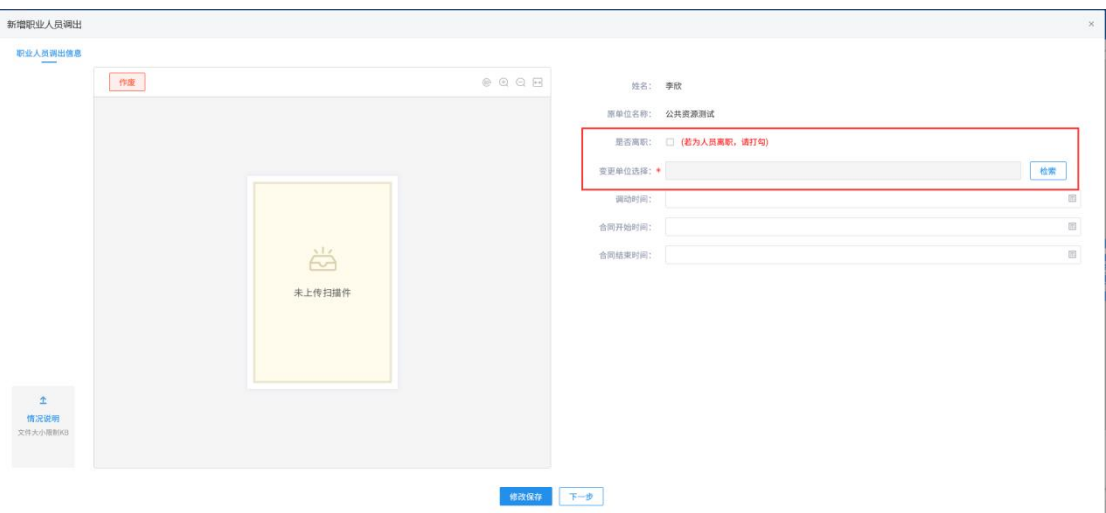

(1)若有变更其他单位信息,如实填写"变更单位"

<span id="page-14-1"></span>(2)若无对应的单位信息,则勾选"是否离职"即可,无需填写"变更单 位"信息。

#### 2.1.3.2. 职业人员调入

当新增相关人员提示"已在其他单位登记信息"时,无法填报相关人员信息。 需办理"职业人员调入",点击"新增职业人员调入"打开如下界面:

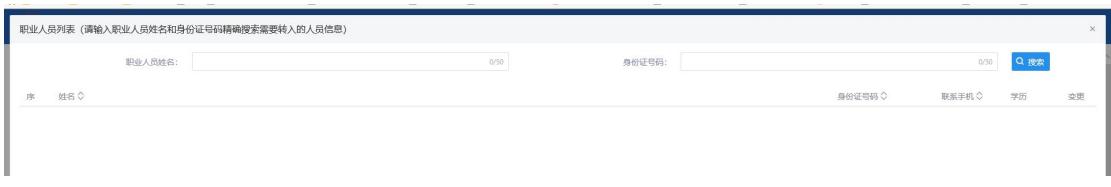

需精准输入职业人员的姓名及身份证号码,会根据查询结果,办理变更手续。 点击"新增职业人员"按钮,按系统提示添加职业人员信息,并上传相应扫描件。

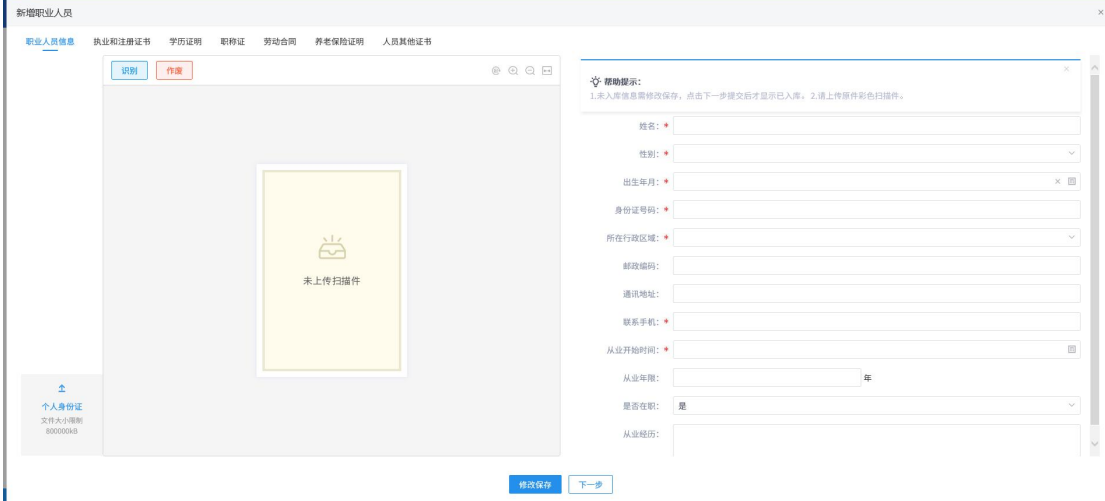

点击左下角的"上传扫描件"按钮,上传相关证照的扫描件,系统会自动识 别相关信息,补充填写至右侧录入框;

(识别功能仅是辅助录入功能,由于可支持的模板有限,识别不成功的数据或识 别错误的数据请投标单位务必进行手动修正,修正无误后点击下一步提交)

- 其中带(**\***)为必填项目;
- 相关材料按照单位实际情况进行填写上传,相关信息可在后续编制投标文件 时自动带入。

### 2.1.4. 企业财务

<span id="page-15-0"></span>在该栏目中,维护企业的财务会计报表。

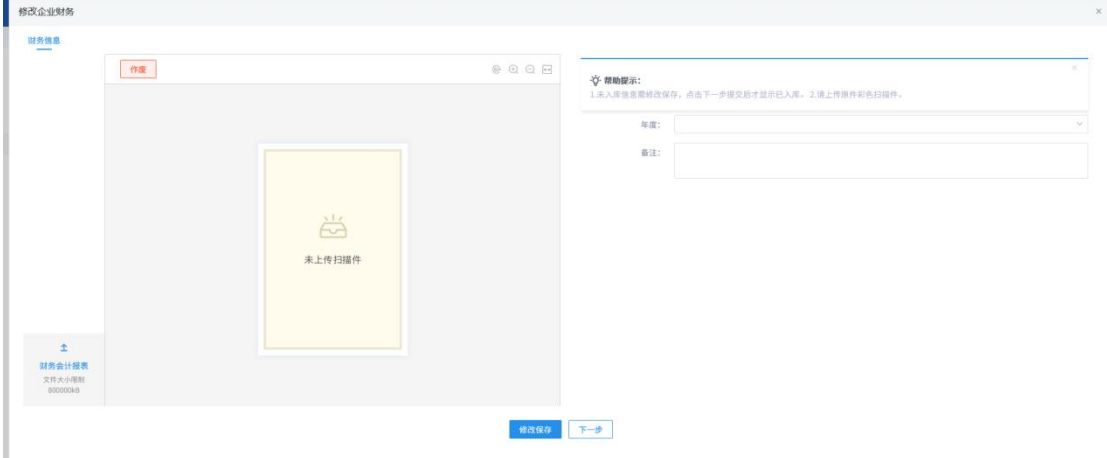

相关材料、年度按照单位实际情况进行填写上传,相关信息可在后续编制投

<span id="page-16-0"></span>标文件时自动带入。

### 2.1.5. 企业业绩

企业业绩分为场内业绩明细及投标所用业绩。当需要将场内业绩作为投标文 件材料时,需将相关信息在投标业绩中录入。

#### 2.1.5.1. 场内业绩明细

为企业在系统中所中标项目的信息,自动生成;不作为投标文件超链接使用。

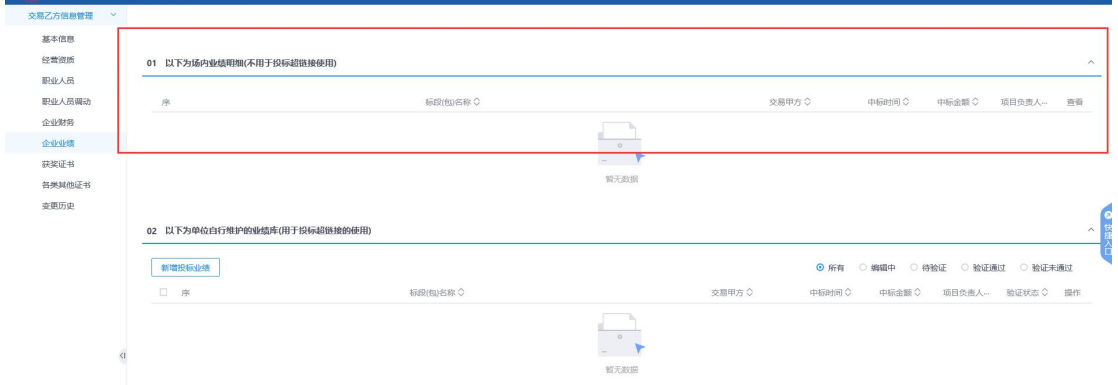

#### 2.1.5.2. 投标所用业绩

为企业自行添加的相关业绩信息,需上传相应证明材料扫描件;作为投标文 件超链接使用。

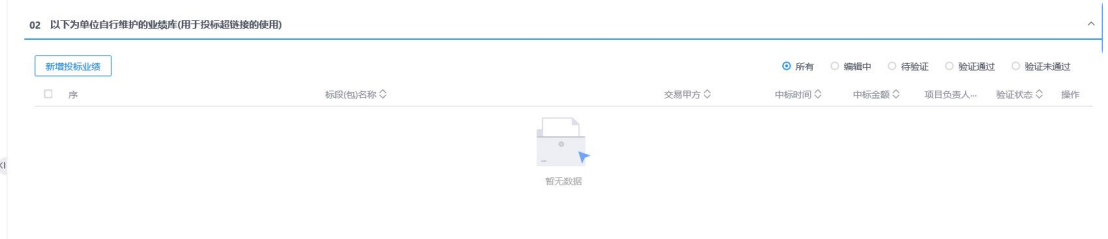

点击"新增投标所用业绩"按钮,按系统提示添加投标业绩信息,并上传相 应扫描件。

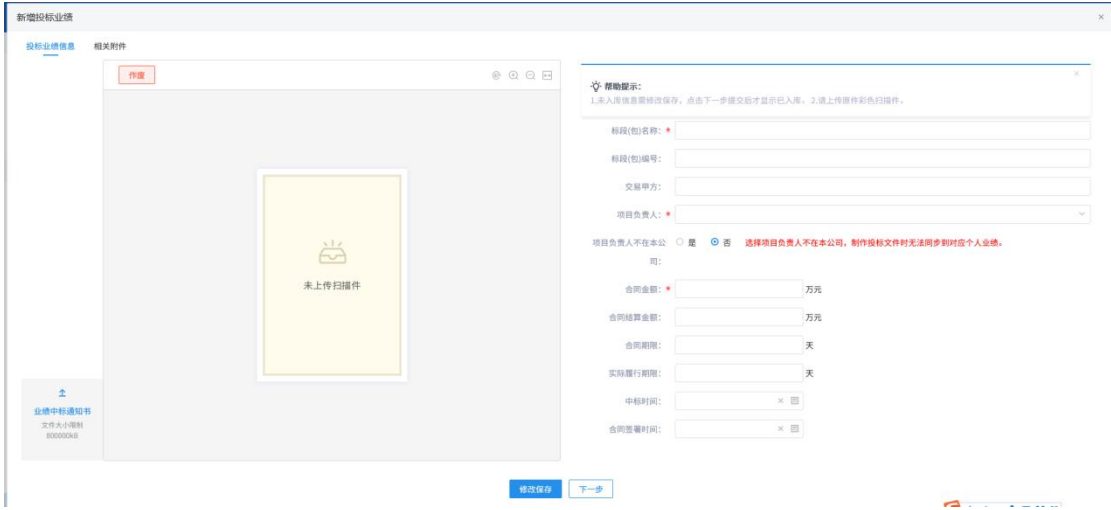

- 其中带(**\***)为必填项目;
- 项目负责人在本公司,则需挑选在[【职业人员](#page-13-0)】中维护的人员;若项目负责 人不在本公司,则仅需录入对应人员名称即可,且后续无法同步其人员的个 人业绩。
- 相关材料按照单位实际情况进行填写上传,相关信息可在后续编制投标文件 时自动带入。

### 2.1.6. 获奖证书

<span id="page-17-0"></span>此处维护本单位或本单位项目负责人的获奖记录。

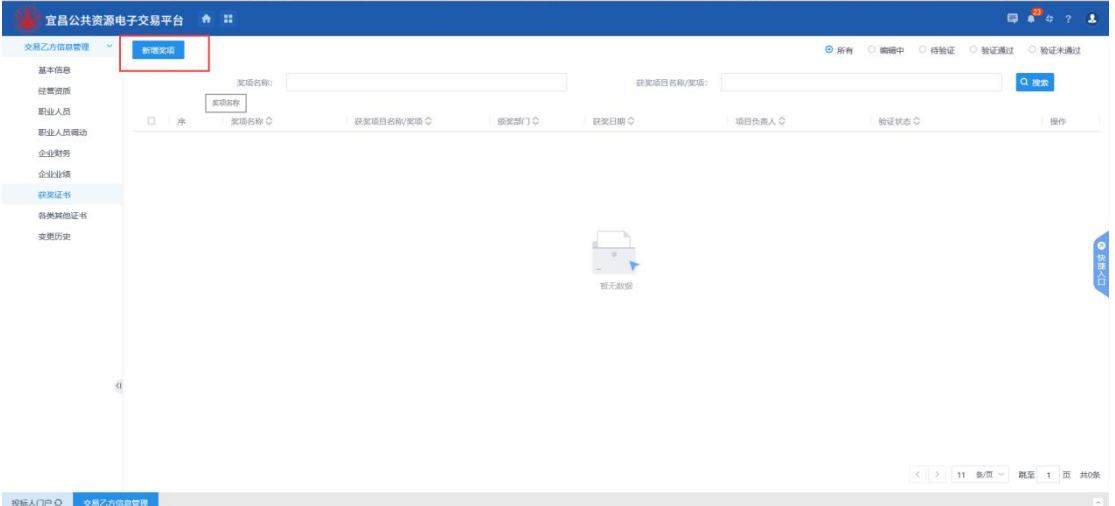

点击"新增奖项"按钮,按系统提示添加获奖证书信息,并上传相应扫描件。

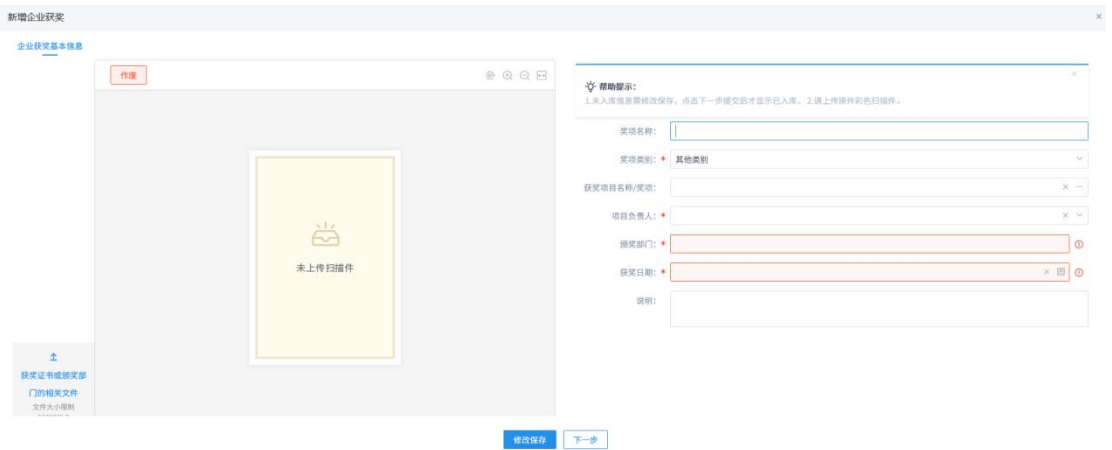

- 其中带(**\***)为必填项目;
- 项目负责人在本公司,则需挑选在【[职业人员】](#page-13-0)中维护的人员;
- 相关材料按照单位实际情况进行填写上传,相关信息可在后续编制投标文件 时自动带入。

# 2.1.7. 各类其他证书

<span id="page-18-0"></span>在该栏目中,维护企业的其他相关证书材料。

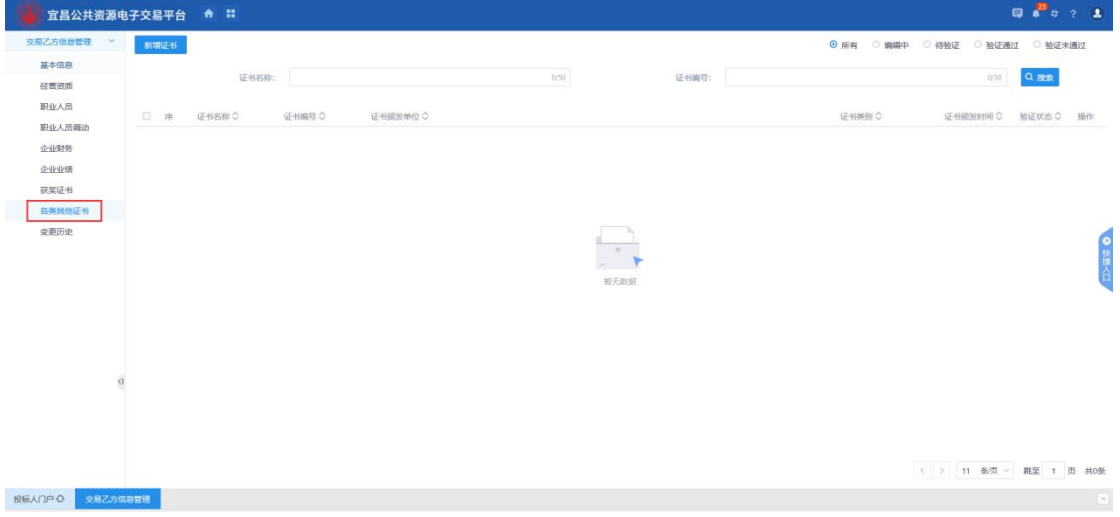

点击"新增证书"按钮,按系统提示添加其他相关证书,并上传相应扫描件。

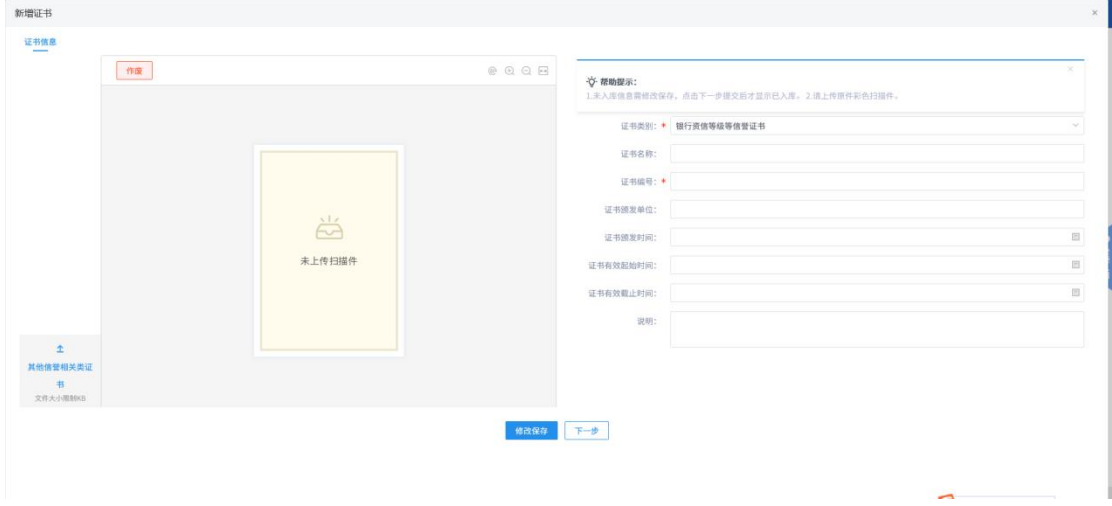

# <span id="page-19-0"></span>2.2. 信息变更

### <span id="page-19-1"></span>2.2.1. 名称变更

交易乙方若名称发生变更,需先将 CA 数字证书的单位名称进行变更,变更 后在交易平台登录时,系统会提示"是否需要变更单位名称"。点击"确认"后, 上传证明材料,由交易中心工作人员核对后予以变更。

#### <span id="page-19-2"></span>2.2.2. 其他信息变更

交易乙方除名称以外的其他信息需自行及时维护。上传新的证明材料扫描件 时,提交后即可生效入库,未提交入库的扫描件可删除,已提交入库的扫描件无 法删除,仅能作废处理。

### <span id="page-19-3"></span>2.3. 变更历史

主要用于展示单位信息相关变更历史记录,包含:变更内容、变更前的信息、 变更后的信息、变更人、变更时间。

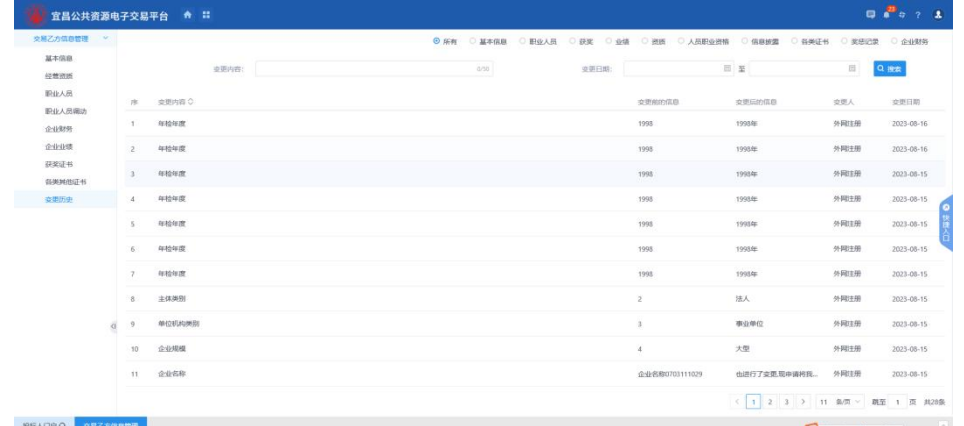

# <span id="page-20-0"></span>三、网上办事

# <span id="page-20-1"></span>3.1. 网员登录

前提条件:已在交易中心办理了实体 CA 锁、标证通或电子营业执照。

操作步骤: 1.浏览宜昌公共资源电子服务系统, 从网站首页面点击"网上办事", 如下图:

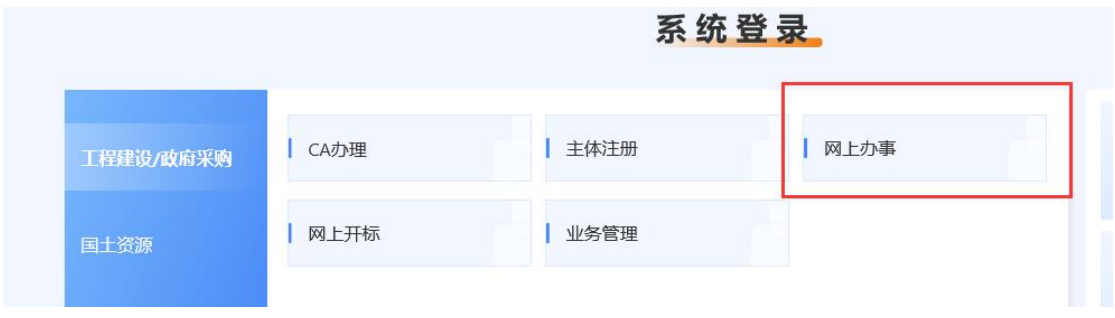

浏览器跳转到交易主体登录页面:

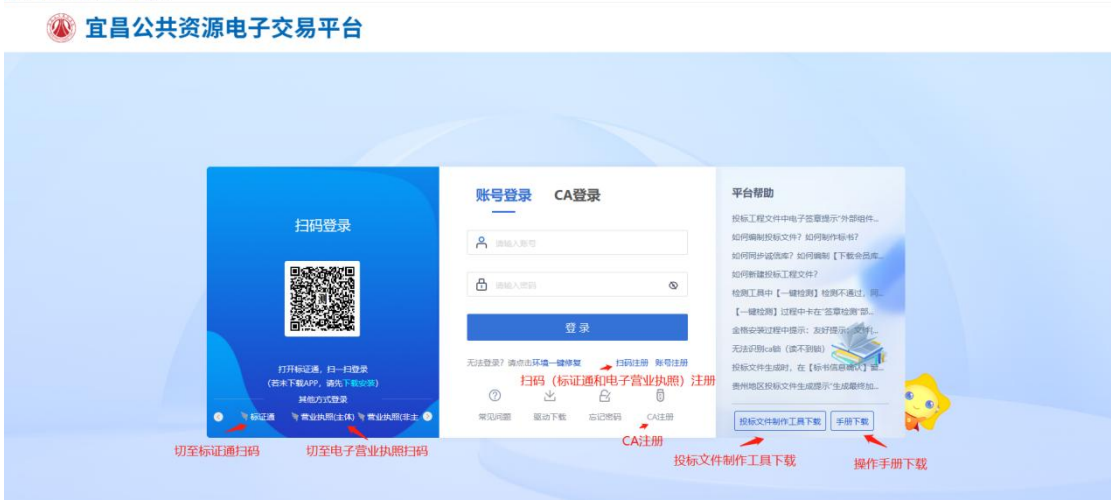

2、登录方式有 2 种,CA 登录及扫码登录:

CA 登录: 办理实体 CA 锁后,插锁后会自动识别 CA,输入 CA 锁密码进行登 录;

扫码登录:办理标证通、电子营业执照微信小程序的单位,通过对应 App 或微信小程序,扫码进行登录。

办理 CA 数字证书后,登录时会自动绑定已注册单位,若未注册会自动跳转 到注册页面,按【1.2 网员注册】的操作说明填写相关信息。

# <span id="page-21-0"></span>3.2. 系统首页说明

卡片模式:

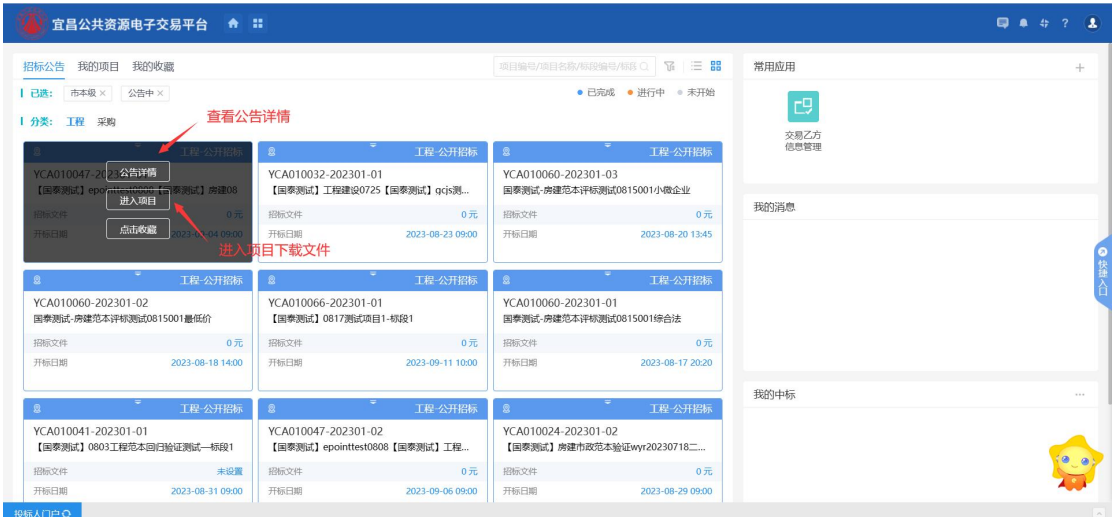

#### 列表模式:

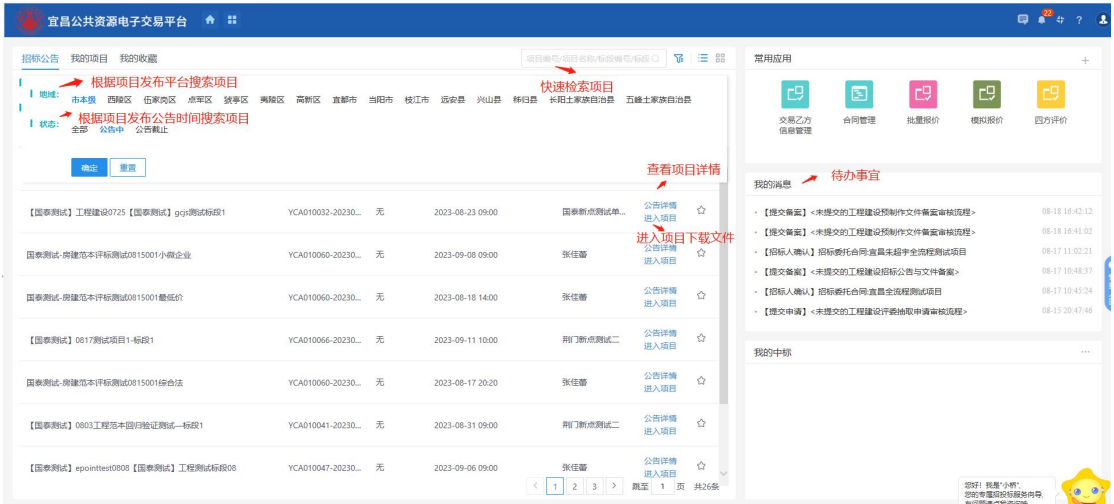

# <span id="page-22-0"></span>3.3. 多身份切换

点击"立即登录",这时您的登录身份若仅选择一个,则进入对应角色的单 位信息维护界面,负责维护本单位的信息。若选择多个,则进入时,需选择对应 的角色,如下图:

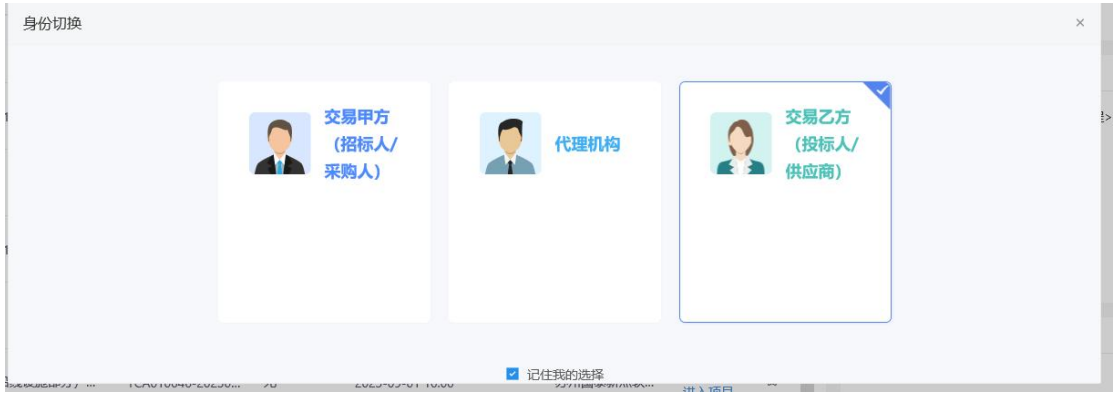

# <span id="page-22-1"></span>3.4. 工程建设

# <span id="page-22-2"></span>3.4.1. 招标公告查阅

"招标公告"模块可供查阅所有项目公告信息,默认显示正在发布中的公告。

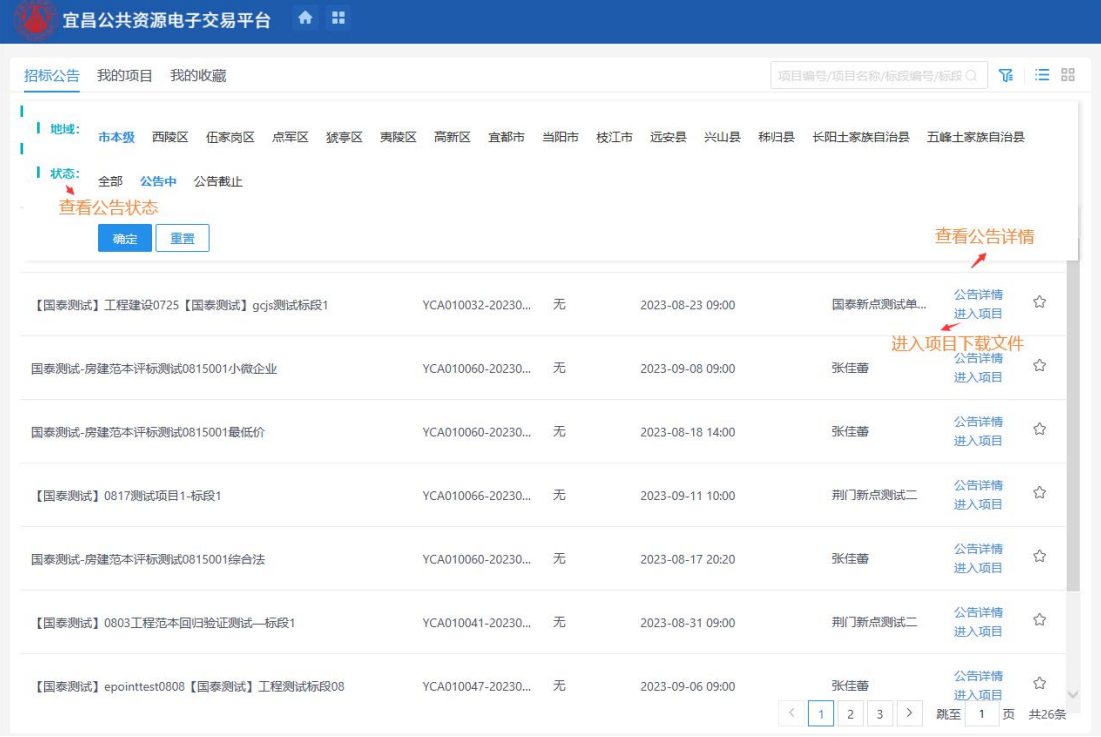

# <span id="page-23-0"></span>3.4.2. 资审文件领取

找到对应标段点击"进入项目"可供领取资格预审标段的资格预审文件:

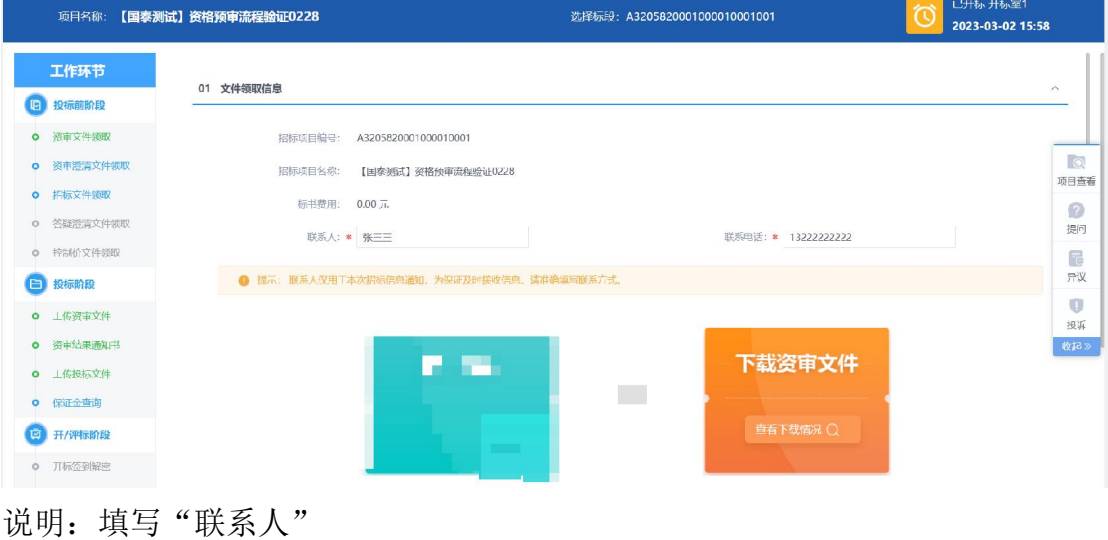

填写"联系电话"

点击保存信息

点击正方形下载资审文件

标书费用不收取,点击"下载资审文件"按钮后,进入资审文件下载页面:

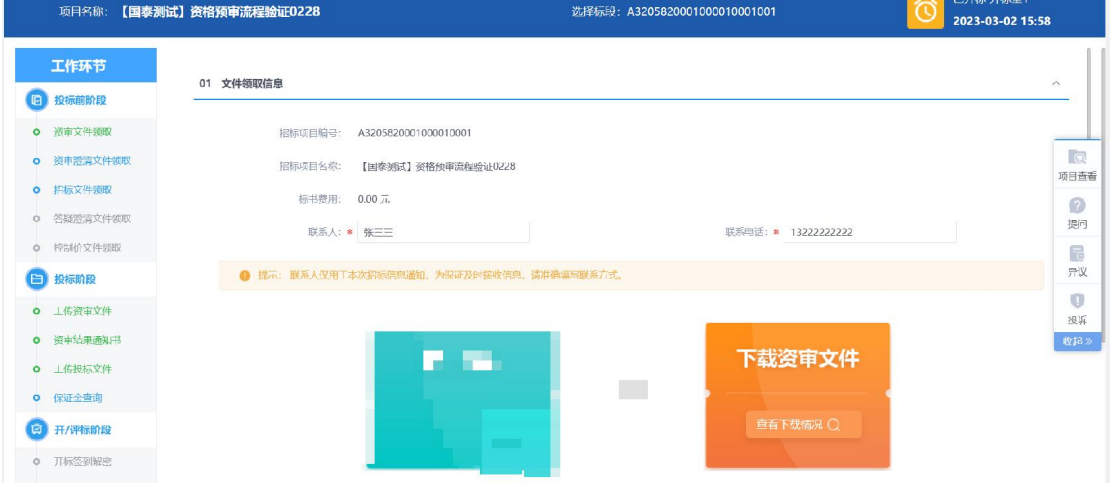

# <span id="page-23-1"></span>3.4.3. 资审变更澄清修改

● 投标人领取"资审文件"后,若有"资审变更澄清修改"公告或者文件发布, 可以在此模块进行领取

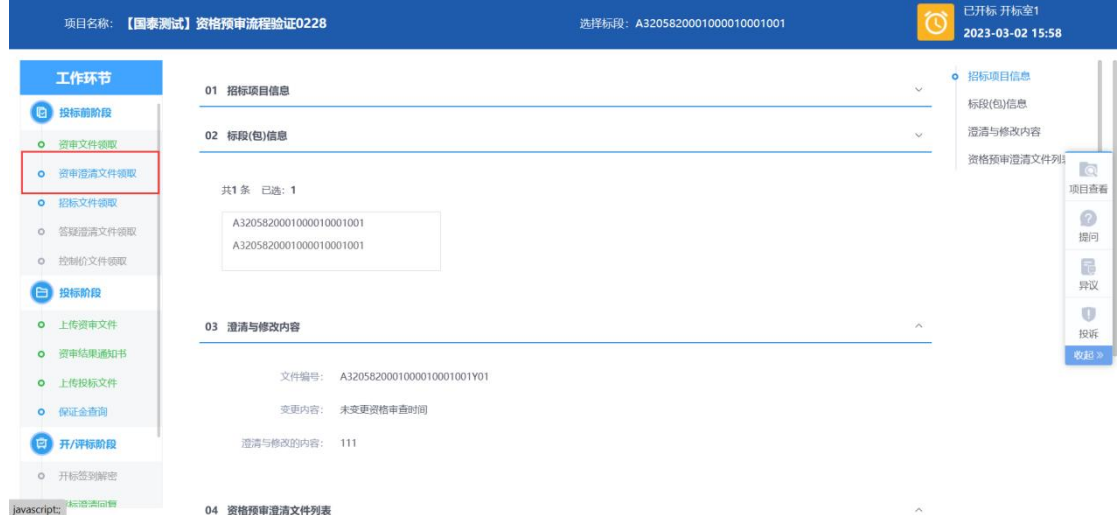

说明:点击"资审澄清文件文件领取",进入模块; 进入模块后,默认展示投标人领取过"资审文件",且已发布"资审变更澄清修

改"公告或文件的标段列表,如需重新查看/领取,请点击"已领取",

到"已领取"分类中查找标段;

系统支持按"标段(包)编号"和"标段(包)名称"进行搜索; 选择所需领取的标段,点击标段对应的"领取"按钮,进入查看/下载页面。

点击"资格预审澄清文件列表"下载资审澄清文件按钮,下载资审澄清文件。

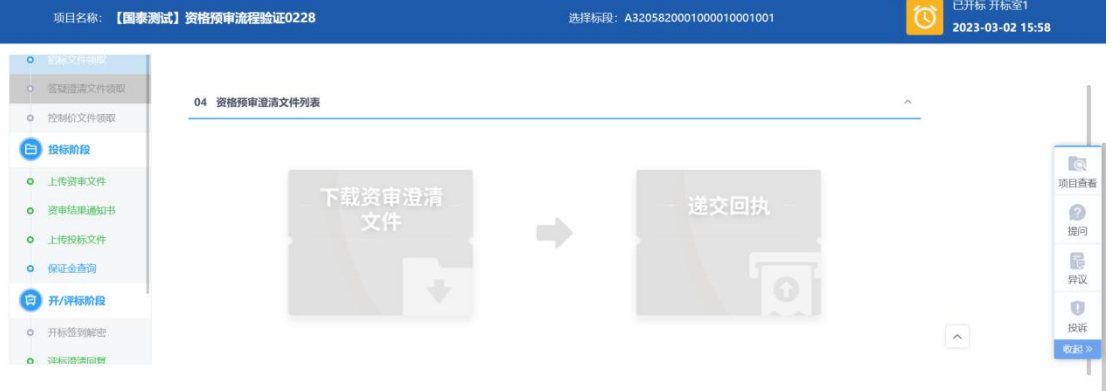

说明:点击"标段(包)信息"的"查看"按钮,可查看该标段的基本信息; "澄清与修改的内容"中可查看修改的内容;

③点击"递交回执",打开回执函进行签章确认。

### <span id="page-24-0"></span>3.4.4. 上传电子资审澄清文件

 投标人下载资审文件/资审澄清文件后,使用投标文件制作工具制作电子资 审澄清文件,将加密的"电子资审澄清文件"通过此模块进行上传:

进入模块后,默认展示投标人已领取过"资审文件",且未上传"电子资审申请

文件"的标段列表,如需查看已上传的"电子资审申请文件",请点击

"已领取",到"已领取"分类中杳找标段:

系统支持按"标段(包)编号"和"标段(包)名称"进行搜索; 选择所需上传的标段,点击标段对应的"上传"按钮,进入上传页面。

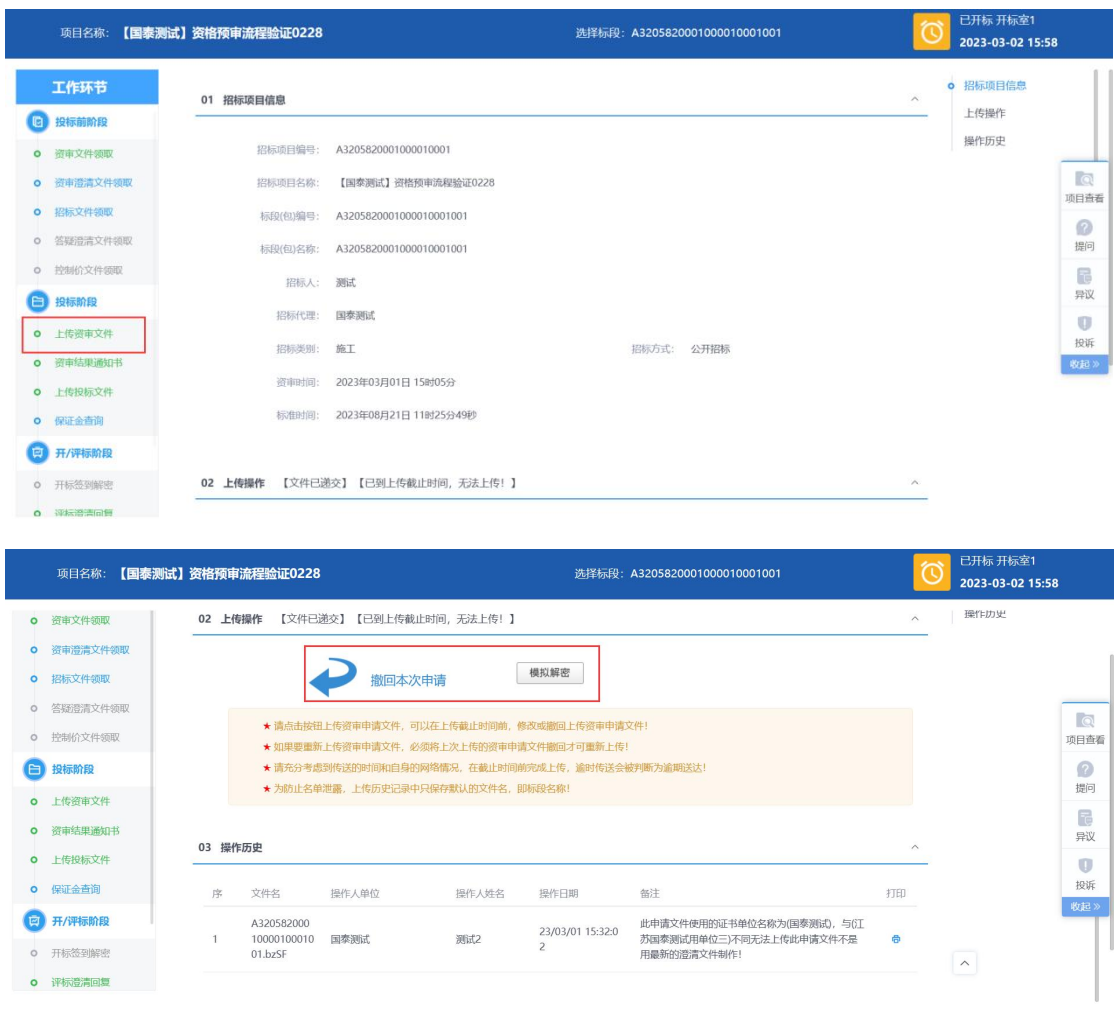

● 投标人因文件编制问题或其他原因需撤销"资审申请文件":

说明: "资审申请文件"上传成功后,页面会出现"撤销本次申请"按钮, 投标

人点击"撤销本次申请"按钮后,可重新上传"资审申请文件"。

重要说明: "上传电子资审申请文件"环节所有操作必须在"资审申请文件上传 截止时间"前进行,"资审申请文件上传截止时间"到了以后,此模 块无法再进行任何操作。

### <span id="page-26-0"></span>3.4.5. 投标邀请书确认

投标人在此模块对招标代理发出的投标邀请书进行确认参加或不参加操作。

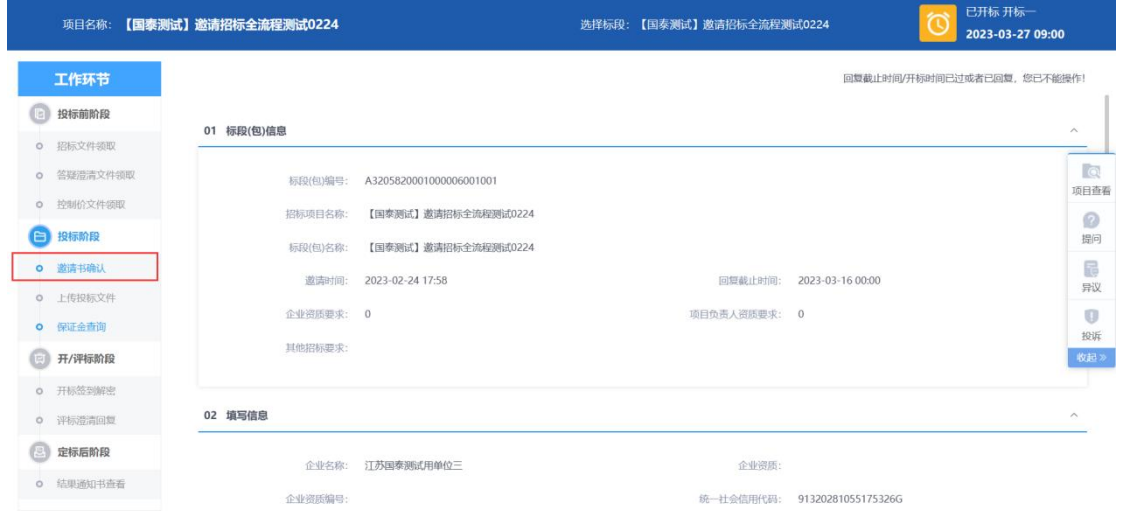

说明:点击"投标邀请书确认",进入模块;

进入模块后,默认展示投标人未确认过的"投标邀请书"标段列表,如需查看确 认参加或者确认不参加的的"投标邀请书"标段列表,请点击"确认参 加"或"确认不参加",到相应的分类中查找标段。

● 进入操作页面后,点击"确认参加"或"缺人不参加"按钮,并在弹出的签 章页面进行签章确认。

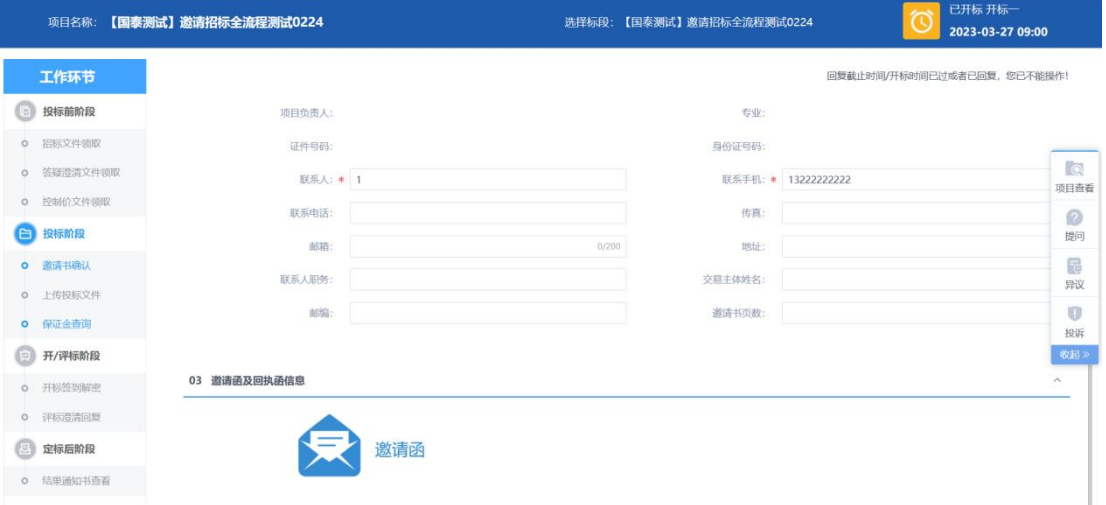

说明:点击"确认参加"选择参加该标段的投标,点击"确认不参加"选择不参 加该标段的投标;并在点击按钮后弹出的确认页面进行签章确认。

# <span id="page-27-0"></span>3.4.6. 资审结果通知书

 参与资格预审的投标人可以在此模块中查询招标代理发出的资格预审结果 通知书,查看对应标段资审通过还是未通过;资审通过的投标人需选择"确 认参加"或者"确认不参加"后续的投标。

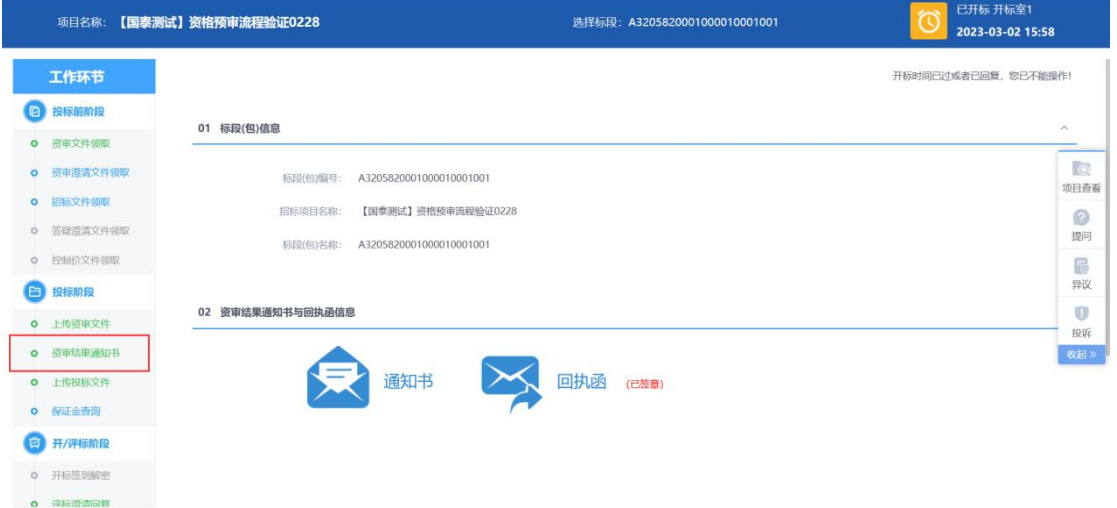

说明:点击"资审结果通知书",进入模块;

- ②资审通过的标段,投标人可点击操作按钮进入操作页面选择是否参加后续的 投标;资审不通过的标段,投标人可点击操作按钮进行资审结果通知书 的打印。
	- 资审通过的标段,投标人通过点击确认页面的"确认参加"或"确认不 参加"来选择是否参与后续投标。

### 3.4.7. 招标文件领取

<span id="page-27-1"></span>● 投标人在此模块查看并领取"招标文件"

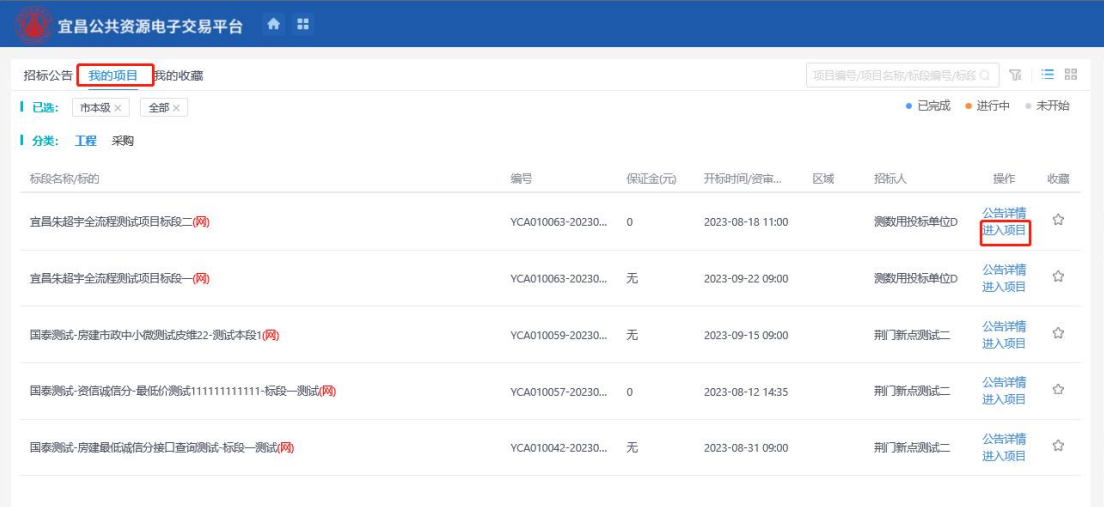

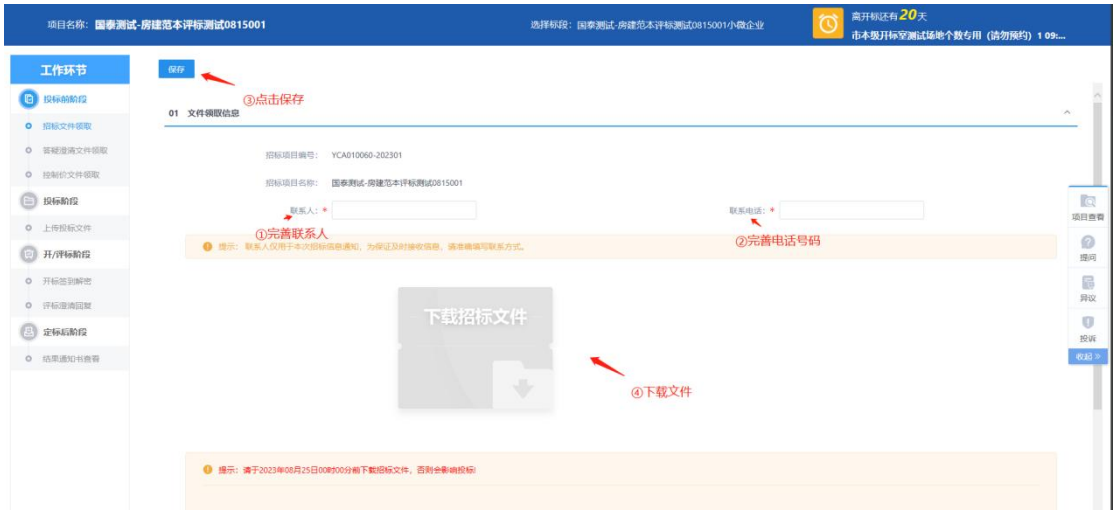

说明:点击" <sup>我的项目</sup> ",进入项目,填写联系人及联系电话; 进入工作台后,默认展示投标人"未领取"过招标文件的标段,如需重新下载,

投标人可点击"已领取",在"已领取"列表中找到对应的标段; ③选择所需领取的标段,点击标段对应的"领取"按钮,进入下载页面。

在工作台招标文件下载页面,投标人可以查看标段对应的基本信息。

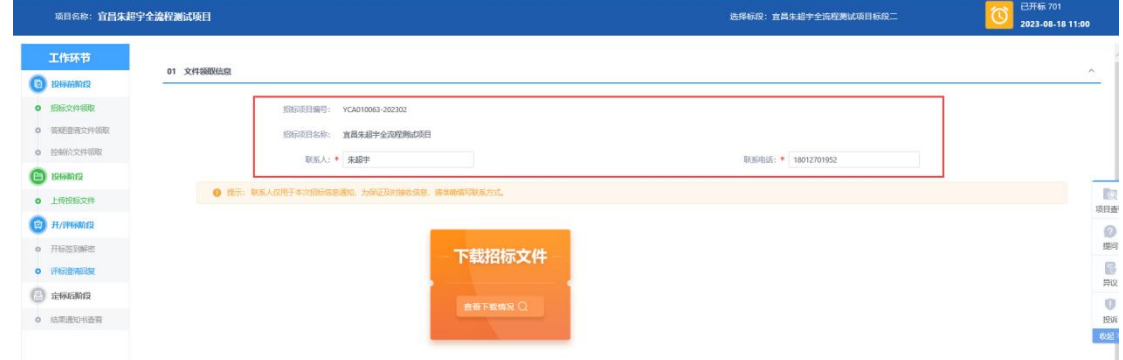

### <span id="page-29-0"></span>3.4.8. 招标变更澄清修改

● 投标人领取"招标文件"后,若有"招标变更澄清修改"公告或者文件发布,

可以进入" 我的项目, 点击" 进入项目, 进行答疑澄清文件领取

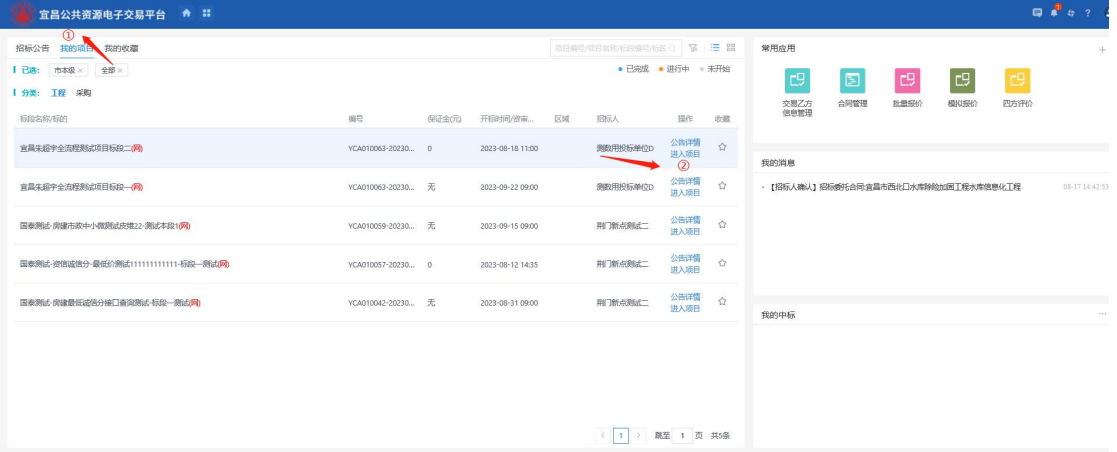

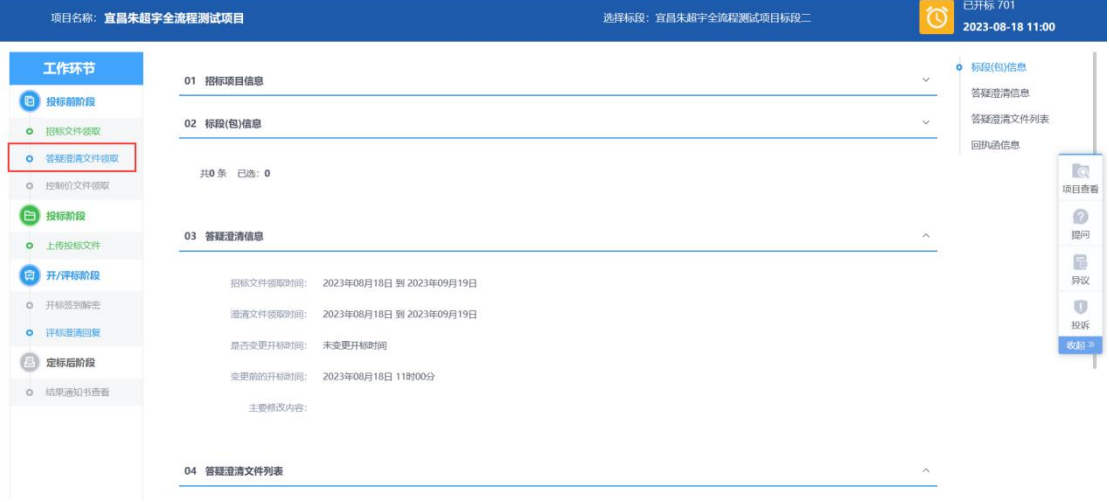

说明: 点击" 我的项目, , 进入模块;

进入模块后,默认展示投标人领取过"招标文件",且已发布"招标变更澄清修

改"公告或文件的标段列表,如需重新查看/领取,请点击"已领取",

到"已领取"分类中查找标段;

系统支持按"标段(包)编号"和"标段(包)名称"进行搜索;

选择所需领取的标段,点击标段对应的"领取"按钮,进入查看/下载页面;如

果有多次澄清修改的,请下载最后一次澄清文件。

点击"下载澄清文件"按钮下载澄清文件。

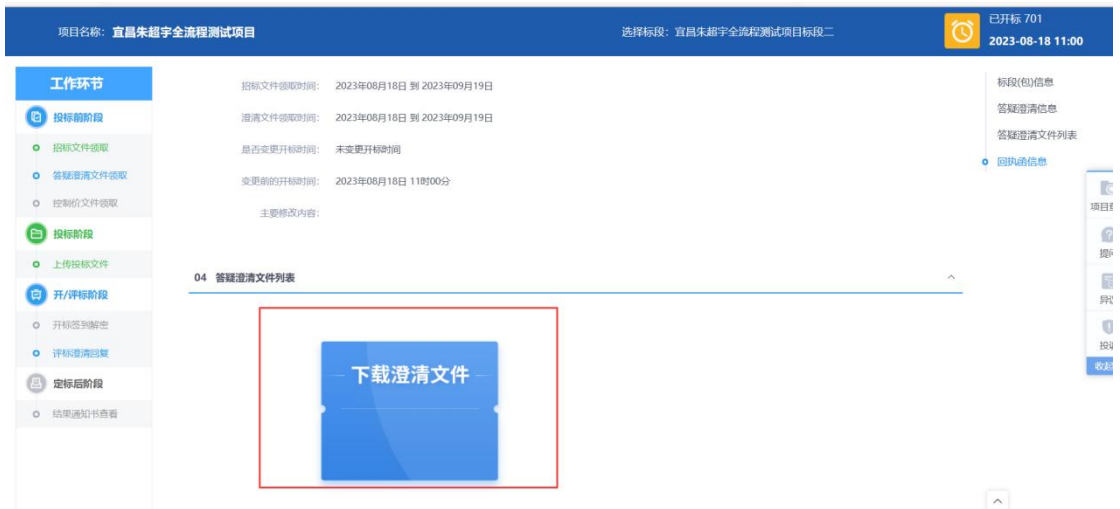

# <span id="page-30-0"></span>3.4.9. 招标控制价文件领取

● 投标人可以通过点击" 我的项目 ",进入" <sup>进入项目</sup> "工作台-控制价文 件领取模块领取"招标控制价文件"。

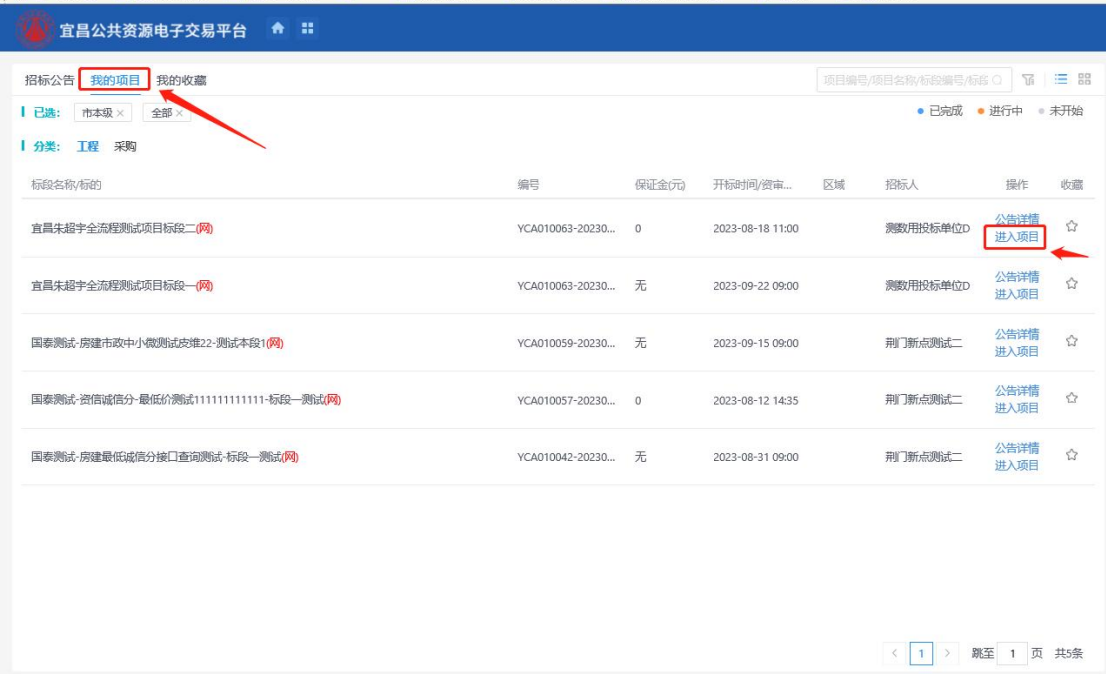

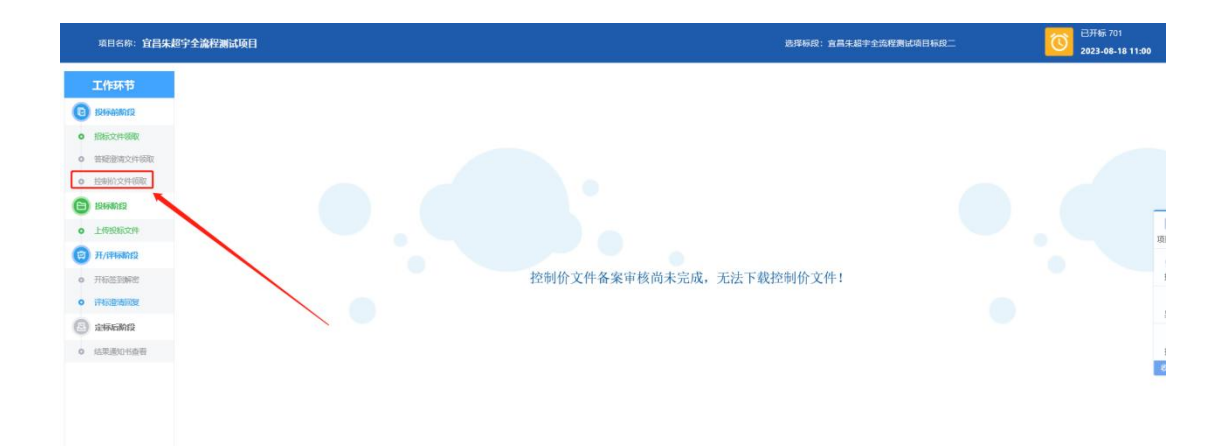

说明:点击"我的项目",

点击"进入项目"进入标段工作台页面; 找到招标控制价文件领取模块,点击领取;

● 在领取页面的"招标控制价相关文件"列表中,可下载"招标控制价文件" 和其他相关电子件

# <span id="page-31-0"></span>3.4.10. 上传电子投标文件

● 投标人下载"招标文件"或"答疑澄清文件"后,通过专用软件制作"电子 投标文件",将生成的加密投标文件通过此模块上传。

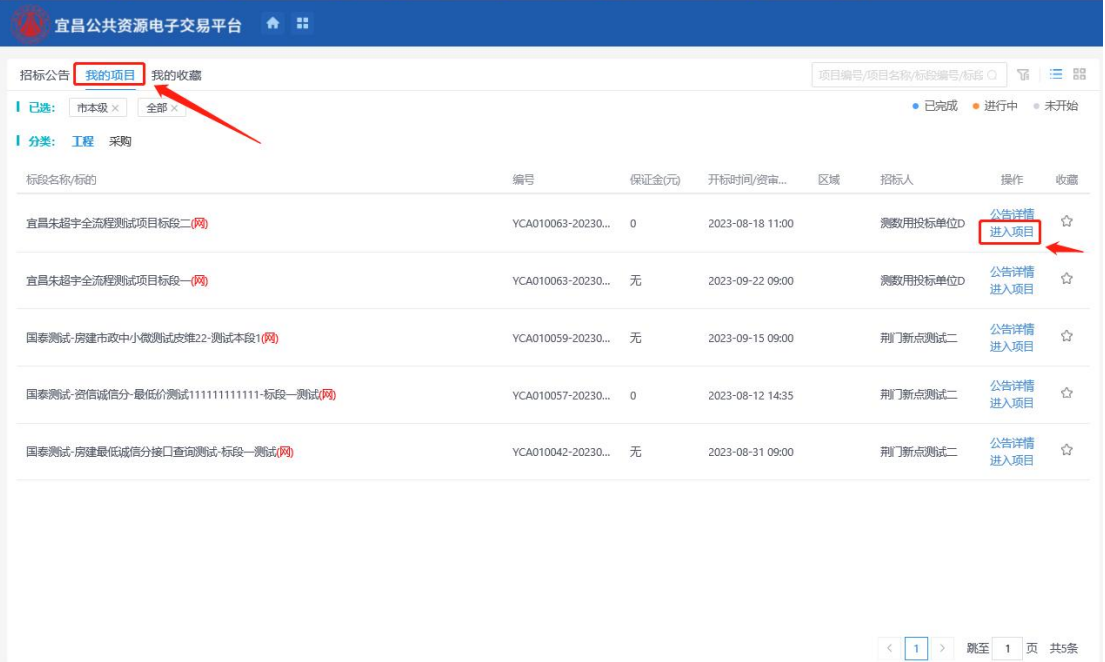

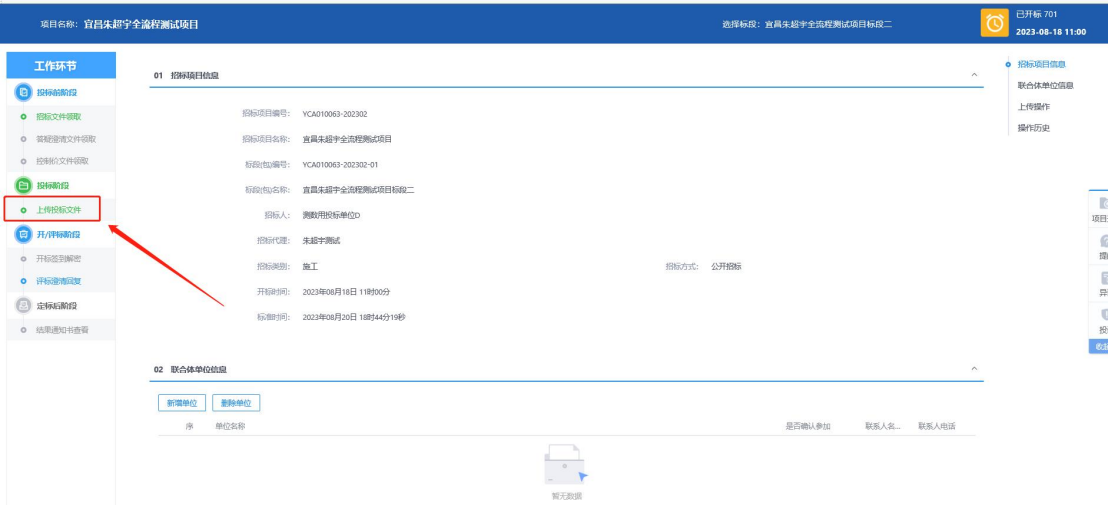

说明:点击"我的项目",再次点击"进入项目"

进入项目工作台后,点击上传投标文件,上传加密版投标文件

在投标文件上传页面,点击上传投标文件按钮,选择制作好的文件进行上传

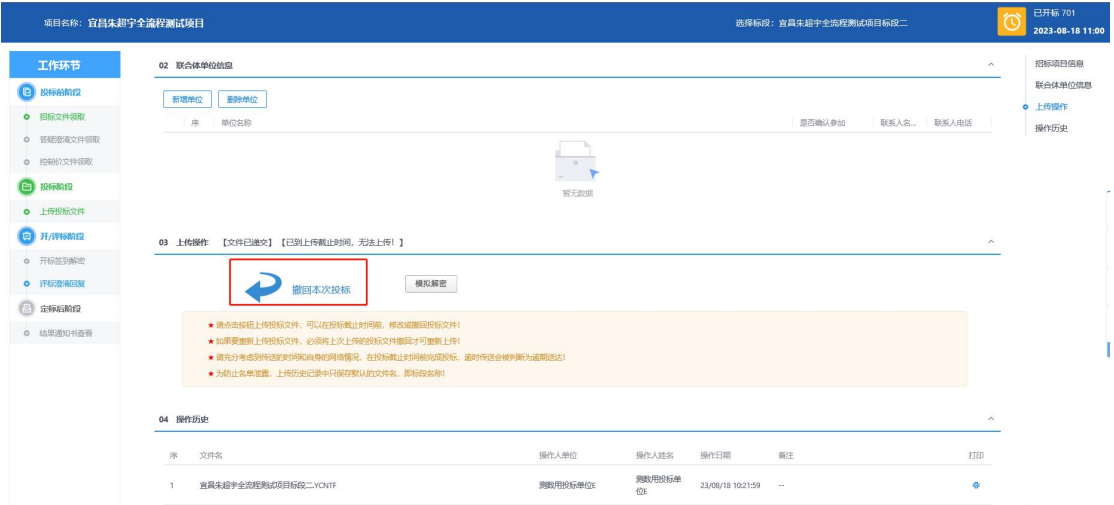

说明:"基本信息"模块显示该标段的基本信息;

点击"上传投标文件",挑选对应的"投标文件"进行上传;

"操作历史"模块中显示该标段的投标文件所有的上传和撤销历史。

 联合体投标相关操作请见下载智库-办事指南,联合体投标操作手册与常见问 题。http://ggzy.sc.yichang.gov.cn/jyzk/001002/list.html

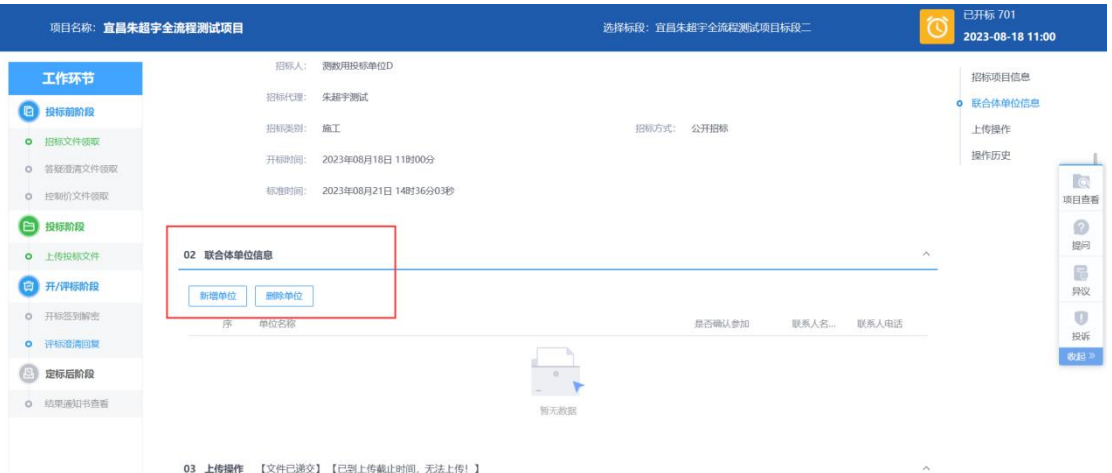

投标人因文件编制问题或其他原因需撤销"投标文件":

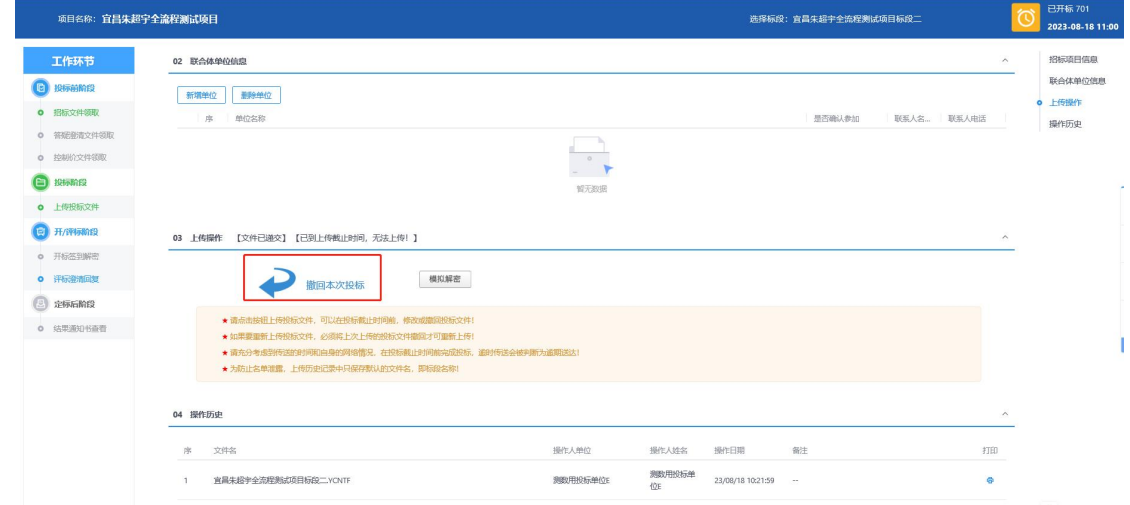

- 说明: "投标文件"上传成功后,页面会出现"撤销本次申请"按钮,投标人点 击"撤销本次申请"按钮后,可重新上传"投标文件"。
- 重要说明: "上传电子投标文件"环节所有操作必须在"电子投标文件上传截止 时间"前进行,"电子投标文件上传截止时间"到了以后,此模块无 法再进行任何操作。

# <span id="page-33-0"></span>3.4.11. 评标澄清回复

● 在评标过程中, 若评委对投标文件有疑问的, 投标人可在"评委澄清回复" 中回复评委提出的质询。

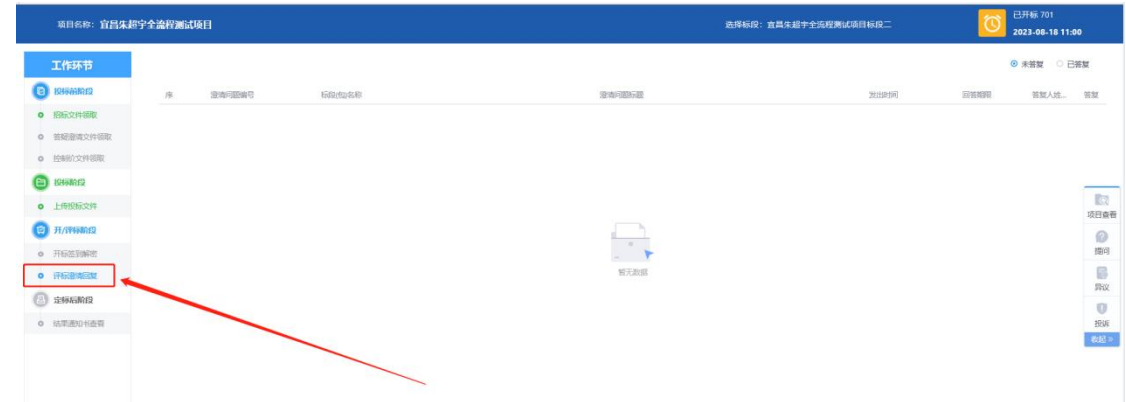

说明:点击"评标澄清回复",讲入模块; 进入模块后,默认展示投标人"未回复"的质询,如需查看已回复的质询,请点

击"己回复",到"己回复"分类中查找相应的质询及回复; 选择需要回复的质询,点击答复进行回答;

 进入回复页面后,供应商浏览评委质询问题,并对问题作出相应的回答,有 需要的可上传相应的扫描件,完成后点击左上角"签章确认"按钮进行签章 并提交给评委

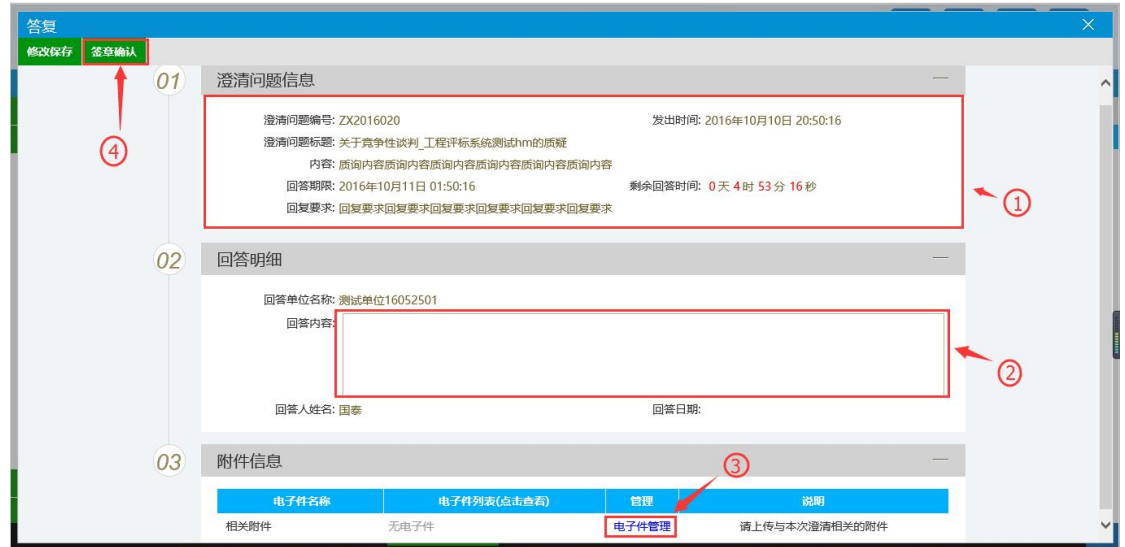

说明: 在"澄清问题信息"区域查看评委提出的质询;

在回答明细区域对评委质询作出相应的回复;

如有需要可点击"电子件管理"上传相应扫描件;

回答完成后点击"签章确认"进行确认提交后评委将会收到此次回复。

# <span id="page-35-0"></span>3.4.12. 网上提问

投标人在参与投标的过程中对招标文件/资审文件有疑问的,可以通过点击

" 我的项目 ", 进入" <sup>进入项目</sup> "在网上提问截止时间前对招标文件/ 资审文件提出疑问。

![](_page_35_Picture_52.jpeg)

选择资审文件提问或者招标文件提问,然后在对应的列表中选择需提问的标 段,进入提问页面。

![](_page_36_Picture_48.jpeg)

 在提问页面,投标人将问题描述详细的写到输入框中,填写完毕后点击左上 角"确定发送"按钮。

![](_page_36_Picture_49.jpeg)

### <span id="page-36-0"></span>注意:网上提问内容中,不得包含显示投标单位身份的相关信息。

# 3.4.13. 异议

投标人参与投标的项目,对整个交易过程有异议的可通过此模块提出。

![](_page_36_Picture_50.jpeg)

 点击"新增异议",在弹出的标段列表页面选择有异议的标段,进行异议内 容的编辑

![](_page_37_Picture_64.jpeg)

说明:点击下拉框,选择异议类别; 选择好异议类别后,填写异议内容; 填写提出异议的依据和理由;

- 投标人将异议函原件由法人代表或者授权代表签字并加盖公章后,扫描彩色图片 上传。
- 填写完成后,点击"修改保存"按钮,保存该异议信息,投标人可重新进行编辑; 点击"下一步"按钮进入异议信息预览页面,在预览页面点击"提交异 议",可将该异议提交给监管部门进行查阅。

# <span id="page-37-0"></span>3.4.14. 投诉

● 投标人点击" 我的项目 ", 点击" <sup>进入项目</sup> "进入工作台页面, 再次点 击投诉按钮

![](_page_38_Picture_24.jpeg)

 点击"新增投诉",在弹出的标段列表页面选择需要投诉的标段,进行投诉 内容的编辑

![](_page_39_Picture_67.jpeg)

说明:点击"选择"按钮,选择对该标段提出过的"异议",若无择不选; 选择好异议请客后,填写投诉内容;

填写提出投诉的依据和理由;

投标人将投诉书原件由法人代表或者授权代表签字并加盖公章后,扫描彩色图片 上传。

填写完成后,点击"修改保存"按钮,保存该投诉信息,投标人可重新进行编辑; 点击"下一步"按钮进入投诉信息预览页面,在预览页面点击"提交投 诉",可将该投诉提交给监管部门进行查阅。

### <span id="page-39-0"></span>3.4.15. 中标通知书

● 投标人点击" <mark>我的项目</mark> ",进入"进入项目 "工作台页面-可查看已中标 项目的中标通知书。

![](_page_39_Picture_68.jpeg)

![](_page_40_Picture_51.jpeg)

说明:点击"结果通知书查看",下载中标通知书;

# <span id="page-40-0"></span>3.4.16. 招标结果通知书

● 投标人参与投标,但未最终中标的,投标人点击" <sup>我的项目</sup> ",进入

![](_page_40_Picture_52.jpeg)

![](_page_40_Picture_53.jpeg)

说明:①点击"进入项目",进入结果通知书查看模块;

②点击打印,可查看该标段的"招标结果通知书"并进行打印;

# <span id="page-41-0"></span>四、咨询服务

一、CA 数字证书办理咨询: 1.CA 实体锁(三峡云计算中心宜昌数字证书服务分公司):0717-6869176 2.电子营业执照(普华诚信信息技术有限公司):4006997000 电子营业执照下载和扫码认证客服电话:17269580661 电子印章制作和下载客服电话:17269580657 投标文件加密、解密和签章客服电话:15921122887 3.标证通(国泰新点软件股份有限公司):4009980000 二、网 员 注 册:0717-6858100 三、项目受理咨询:0717-6858331 四、工程建设咨询:0717-6219166 五、集采业务咨询:0717-6219070 六、网上商城咨询:0717-6219005 七、信息技术咨询:0717-6855907、0717-6851417

# <span id="page-41-1"></span>五、常见问题

<span id="page-41-2"></span>5.1. 环境问题

### <span id="page-41-3"></span>5.1.1. 驱动安装说明

#### 5.1.1.1. **安装驱动程序**

1、访问宜昌公共资源交易电子服务系统网站

(http://gqzy.sc.yichang.gov.cn/),选择网上办事系统中下载驱动程序。双击

![](_page_41_Picture_9.jpeg)

![](_page_42_Picture_11.jpeg)

![](_page_43_Picture_1.jpeg)

自定义安装>>

注: 在安装驱动之前, 请确保所有浏览器均已关闭。

2、选中协议,点击"自定义安装",打开安装目录位置。

![](_page_43_Picture_31.jpeg)

如果不点击"自定义安装",点击"快速安装"按钮,则直接开始安装驱动,安装位置 默认。

3、自定义安装页面,选择需要安装的目录,点击"立即安装"按钮,开始安装驱动。 Epoint 新点

![](_page_44_Picture_28.jpeg)

![](_page_45_Picture_2.jpeg)

正在安装三方驱动...

4、驱动安装完成后,打开完成界面。

![](_page_45_Picture_5.jpeg)

![](_page_45_Picture_6.jpeg)

![](_page_46_Picture_2.jpeg)

<span id="page-46-0"></span>5、点击"完成"按钮,驱动安装成功,桌面显示图标 。

# 5.1.2. 证书工具

#### 5.1.2.1. **修改口令**

用户可以点击桌面上面证书管理工具,进入证书管理界面。

口令相当于证书 Key 的密码,需要妥善保管, 新发出的证书 Key 的默认密码为

![](_page_46_Picture_8.jpeg)

您的证书的安全,请立即修改密码。如下图:

![](_page_46_Picture_83.jpeg)

×未连接到服务器 版本: V2020.9.8.8 客服热线: 400-870-8080

输入正确的旧口令和新口令,点击确认就可以修改密码了。请不要忘记您的密码,如果忘记,

请到该项目 CA 发证中心或联系系统管理员进行密码的初始化。

# <span id="page-47-0"></span>5.1.3. 检测工具

#### 5.1.3.1. **启动检测工具**

用户可以点击桌面上的新点检测工具图标来启动检测工具。如下图:

![](_page_47_Picture_4.jpeg)

#### 5.1.3.2. 一键**检测**

![](_page_47_Figure_6.jpeg)

![](_page_48_Picture_19.jpeg)

### 5.1.3.3. **证书**显示

![](_page_48_Picture_20.jpeg)

![](_page_49_Picture_97.jpeg)

#### 5.1.3.4. **签章检测**

此页面是用于测试证书 Key 是否可以正常签章, 请点击"电子签章", 在出现的窗口中,

选择签章的名称和签章的模式,并输入您的证书 Key 的密码,点击确定按钮。

如果能成功加盖印章,并且有勾显示,则证明您的证书 Key 没有问题。如下图:

![](_page_49_Picture_7.jpeg)

如果出现其他的提示,请及时和该项目 CA 联系。

### <span id="page-50-0"></span>5.1.4. 浏览器配置

#### 5.1.4.1. **Internet 选项**

为了让系统插件能够正常工作,请按照以下步骤进行浏览器的配置。

1、打开浏览器, 在"工具"菜单→ "Internet 选项"。如下图:

![](_page_50_Picture_5.jpeg)

2、弹出对话框之后,请选择"安全"选项卡,具体的界面。如下图:

![](_page_50_Picture_7.jpeg)

3、点击绿色的"可信站点"的图片。如下图:

![](_page_51_Picture_33.jpeg)

4、点击"站点"按钮,出现如下对话框。如下图:

![](_page_51_Picture_34.jpeg)

输入系统地址,格式例如:ggzy.sc.yichang.gov.cn,然后点击"添加"按钮完成添加,再 按"关闭"按钮退出。

5、设置自定义安全级别,开放 Activex 的访问权限。如下图:

![](_page_52_Picture_32.jpeg)

会出现一个窗口,把其中的 Activex 控件和插件的设置全部改为启用。如下图:

![](_page_52_Picture_33.jpeg)

![](_page_53_Picture_33.jpeg)

文件下载设置,开放文件下载的权限:设置为启用。如下图:

### 5.1.4.2. **关闭拦截工具**

上述操作完成后,如果系统中某些功能仍不能使用,请将拦截工具关闭再试用。比如在

windows 工具栏中关闭弹出窗口阻止程序的操作。如下图:

![](_page_53_Picture_34.jpeg)